# Lexis Convey v17.2.3

**Release Notes** 

2020/02/07

# TABLE OF CONTENTS

| Accounts                                                                     | 3  |
|------------------------------------------------------------------------------|----|
| Accounts: In matter Accounts tab                                             | 3  |
| Setup: Account Items                                                         | 14 |
| Quotation Calculator                                                         | 27 |
| Master Transfers: Accounts                                                   | 31 |
| Integration for Accounting Plug-in Improvements                              | 31 |
| Templates and Conditions                                                     | 32 |
| Template Files                                                               | 32 |
| Templates: Copy from Existing                                                | 33 |
| Templates: Copy Template                                                     | 35 |
| In matter Conditions View functionality: Transfers and Developments          | 37 |
| Setup: Matter > Print List                                                   | 38 |
| Consents and Correspondent Matters: New Print List                           | 40 |
| Batch Print Improvements                                                     | 43 |
| Correspondent Conveyancing Module Improvements                               | 44 |
| Multiple DOTS numbers per matter type                                        | 49 |
| Lexis DeedTracker/Lexis Convey Integration: Multiple DOTS Numbers per Matter | 49 |
| Transfers: Additional Forms                                                  | 49 |
| Bonds: Additional Forms                                                      | 50 |
| Developments: Additional Forms                                               | 51 |
| Consents: Existing Bonds                                                     | 53 |
| Lodgement Batch                                                              | 53 |
| Creating a Lodgement Batch                                                   | 53 |
| View/Update Lodgement Batch                                                  | 58 |
| Managing the batch of Lodgement matters                                      | 59 |
| Change Requests                                                              | 63 |
| Import a Bond to a Consent                                                   | 63 |
| Maintain completed milestones when linking an ETI to an existing matter      | 64 |
| Filter text applied to all Setup grids                                       | 67 |
| User Categories for Consents and Consent Reporting                           | 67 |
| Matter List: Matter History                                                  | 71 |
| Status Report (All Bonds): Working Days Since Receipt                        | 71 |
| Transfers: Listing Agency available on Matter List and Reports               | 72 |
| Technical: Create a new Bond Institution                                     | 74 |
| Document Maintenance                                                         | 74 |
| ABSA Private Bank – Bonds                                                    | 74 |

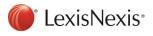

|   | ABSA Private Bank – Consents | 75  |
|---|------------------------------|-----|
|   | ABSA CPF Bonds               | 75  |
| Ν | Naintenance                  | .77 |

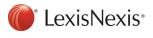

# Accounts

# Accounts: In matter Accounts tab

Lexis Convey has improved the usability and functionality of the Accounts offering across the product. Setting up Accounts has become more intuitive and efficient. A uniform approach was applied to all Accounts inside the various matter types to ensure simplicity and a more intuitive user experience.

The user interface for the Accounts will have a Tool bar with various button options, an account summary section, an account line items grid and the details of the account line item selected.

The Accounts will be populated by the appropriate account line items by evaluating the matter data criteria from the account's setup.

Below is an example of the Bonds > Accounts tab:

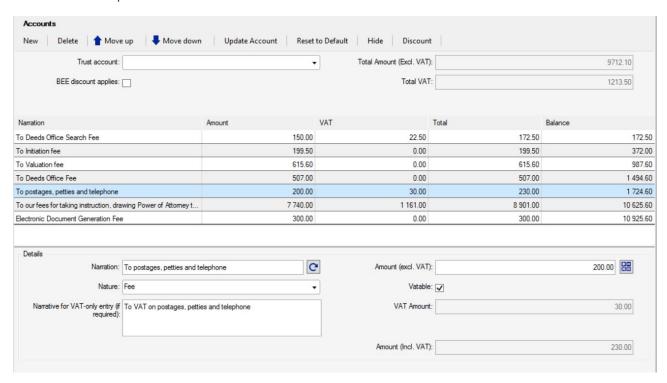

#### **Tool bar buttons:**

New:

Clicking on the new button will add an additional or ad hoc item to the account.

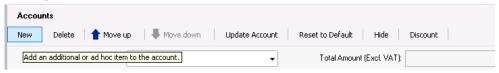

The user will have the option to add and create a completely new custom account item "on the fly" OR add from the selection of account items that are populated from Setup that were marked as "Ad hoc account item?".

A [New account item] line item will be added to the bottom of the account.

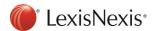

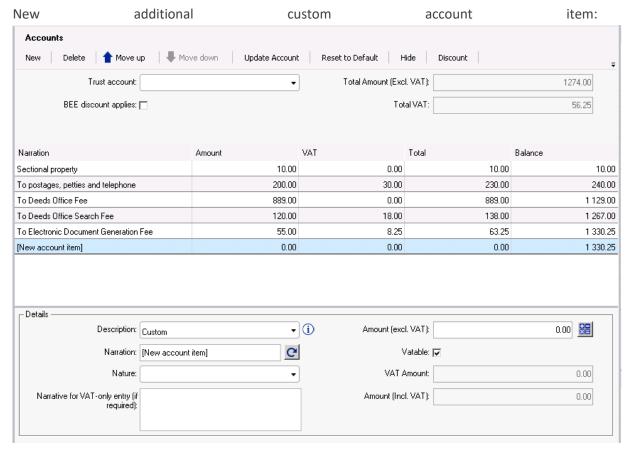

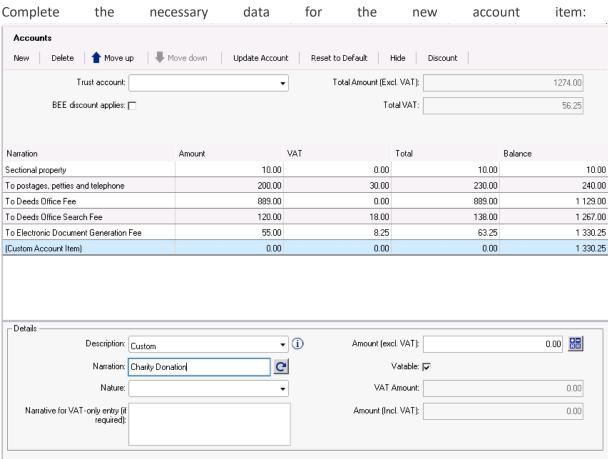

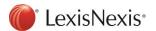

The predefined Ad hoc account items created in Setup can be selected by clicking on the Description dropdown. The information icon will indicate that more items can be added to the list by marking them as "ad hoc" in Setup.

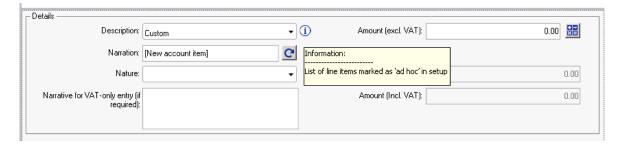

Select Ad hoc account item in Setup:

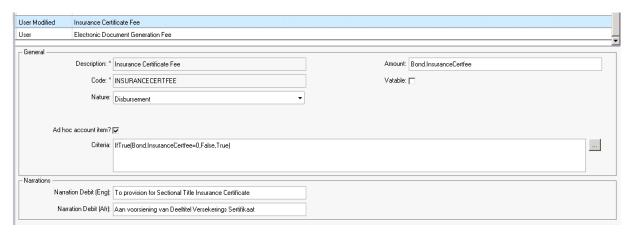

The Insurance Certificate Fee will now be available in the list of new account items to add. All relevant data will be pulled to the account item from Setup.

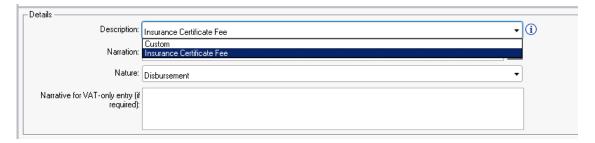

• Delete:

Clicking the Delete will remove one or more selected account items.

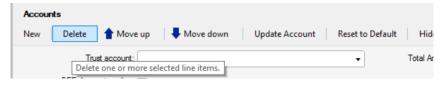

• Move up/Move down:

The account is initially generated with account line items in the order they were captured in Setup. Clicking on Move up or Move down will reorder the sequence of accounting items.

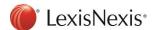

#### Update Account:

Clicking on Update Account will get new and updated account items based on current matter data. It will not remove ad hoc and additional items on the account.

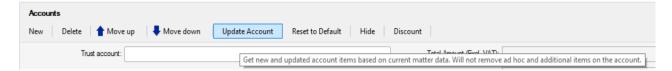

Lexis Convey will perform this function when the Accounts tab is opened to ensure the account is always up to date with the latest data. Updating the account will checks if any new items can be added to the account from setup, update any amounts and narrations based on the current matter data and delete accounting items if criteria is no longer met. Any ad hoc or additional accounting items added to the account will not be removed when updating the account.

# **Update Account dialog for Bonds:**

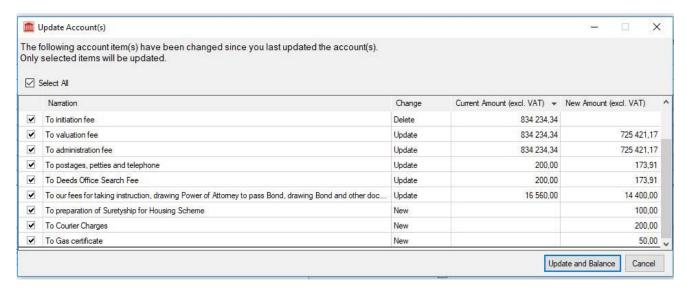

#### Update Account dialog for Transfers:

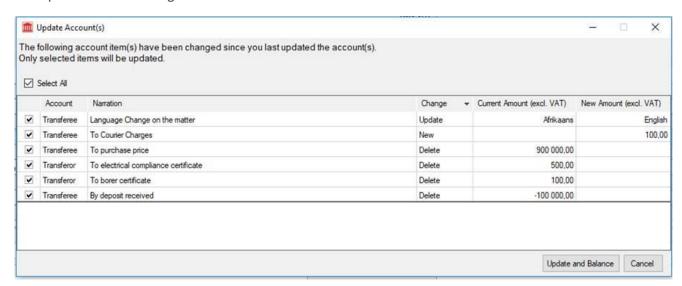

The Change column indicates the type of change will be applied to the account once updated.

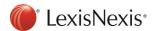

- Update Indicates an existing account line item's Amount will be updated.
- New Indicates a new line item is being added to the account.
- Delete Indicates a line item will be deleted from the account.

#### Reset to Default.

Clicking on **Reset to Default** will reset the entire account to default, based on setup accounts and any ad hoc and additional account items will be removed from the account.

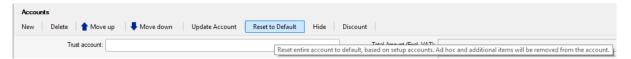

This basically creates a brand-new account based on setup and the current matter data evaluated against the criteria.

#### • Hide/Unhide:

This functionality was previously only available on Transfer accounts. Clicking **Hide** will disable the selected account line items, these items will not be added to the total or rolling balance of the account and will not be displayed on the statement of account. Clicking Unhide will enable the account items.

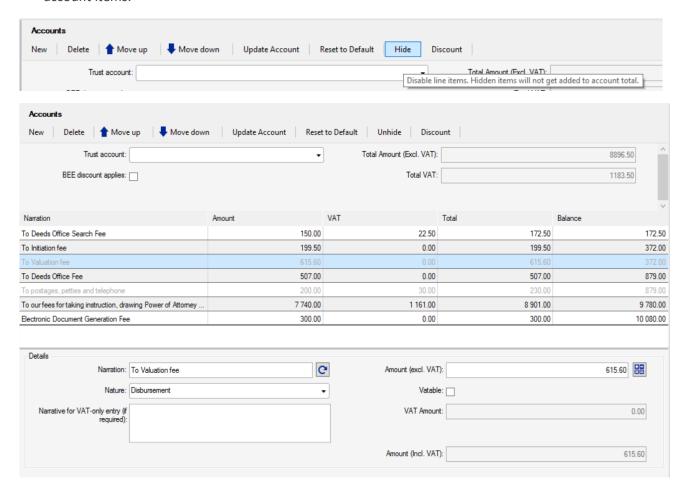

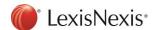

#### Discount:

Clicking on the discount button will create a discount account item calculated against the selected line item. This functionality was previously only available on Consents and Correspondent matters.

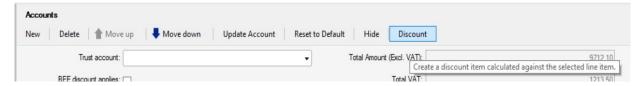

A discount type of Percentage or Amount can be selected. A Discount percentage can be captured if *Percentage* was selected as Discount type or vice versa for Discount amount if *Amount* is selected as Discount type.

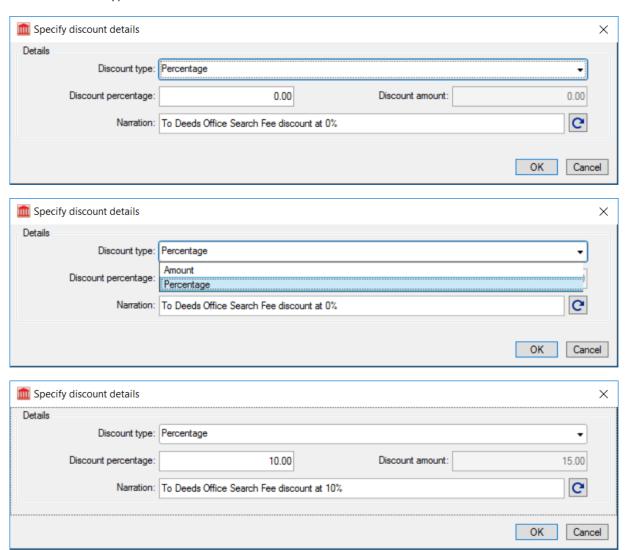

Clicking OK will add a new discount account item to the account.

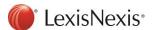

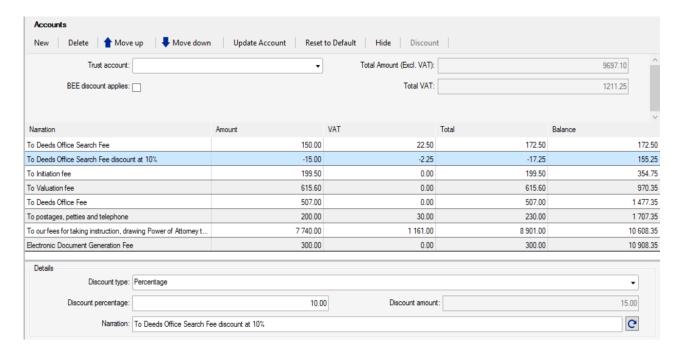

#### Balance:

The Balance button is only available on Transfer Accounts for Transferee, Transferor and Firm Accounts. Clicking the Balance button will add the balancing line items to each account with narrative 'To Amount Due by you' or 'By amount due by you' for the Transferor, Transferee and Firm account.

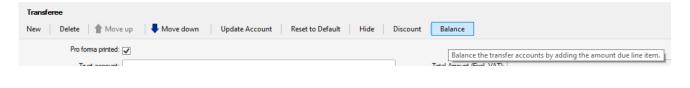

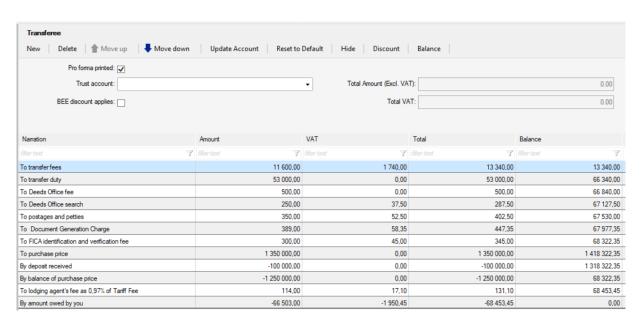

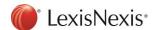

### **Account Summary:**

The Account Summary provides some basic information. It can include the following fields based on matter type:

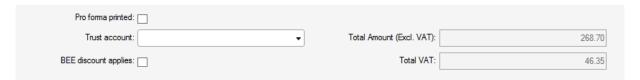

• Trust account: This is a dropdown list of all the firm's trust accounts.

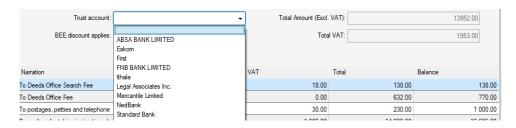

- Total Amount (Excl. VAT): This is the sum of the Amount (Excl. VAT) of all the account line items.
- Total VAT: This is the sum of all the VAT amounts.
- BEE discount applies: This field applies to all matter types except for Correspondent matters. A
  discount line item will be created and the BEE documents will schedule in the print list.
- Name for Account to be credited: This field is only available for Consents and is used on the Request for Guarantees Letter.

# Account item grid view:

The account item grid view has the following columns:

- Narration
- Amount Debit amounts will be indicated as positive and Credit amounts will be indicated as negative.
- VAT
- Total (Calculated) the line item total = Amount + VAT
- Balance (Calculated) the total of all the line items above including the current line item.

#### Account item details:

The details of the account line item are now displayed for the selected account item. The following fields based on matter type are available to complete in the Account item Details group box:

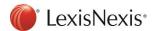

#### Bonds:

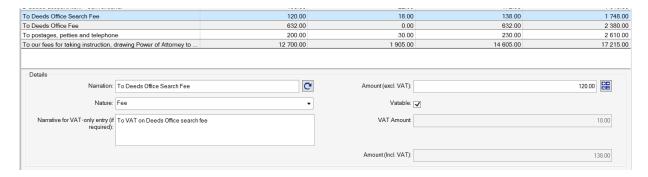

#### • Narration:

The narration of the account item as captured in Setup. The narration can be edited.
 Clicking on the Refresh button next to the Narration field will reset the value to the default value captured in Setup for the specific account line item.

#### • Nature:

The following list of Nature's are available for Transfers, Consents and Correspondent Matters:

- o Fee
- o Disbursement,
- o Journal
- Payment
- o Receipt

The following list of Nature's are available for Bonds and Developments:

- o Fee
- Disbursement
- Narrative for VAT-only entry (if required):
  - Completed specifically for VAT-only account items displayed in the statement of account.
- Amount (Excl. VAT):
  - o The Amount (excl. VAT) is populated from the value captured in Setup.
  - For Transfer Accounts: This field will become disabled if VAT Type of Vatable:Inclusive is selected.
  - The Amount (excl. VAT) is calculated as (Amount (incl. VAT) VAT Amount).
  - Calculator: Clicking this button recalculates the amount based on what is captured in setup as well as what is currently captured on the matter.

# • Vatable:

- Selected on the Account line item for Bonds, Consents, Correspondent Matters and Developments.
- o Changing the VAT details will recalculate the VAT amounts.

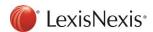

#### • VAT Type:

- Only available on Transfer Accounts.
- Values include:
  - Non-Vatable
  - Vatable: ExclusiveVatable: InclusiveVatable: Zero-rated

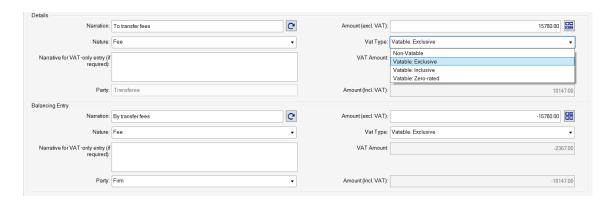

#### • VAT Amount:

- The VAT Amount is a disabled field displaying the calculated VAT Amount based on VAT type.
- Amount (Incl. VAT):
  - The Amount (Incl. VAT) field is only enabled when the VAT Type is Inclusive of VAT and will be calculated as (Amount (excl. VAT) + VAT Amount).

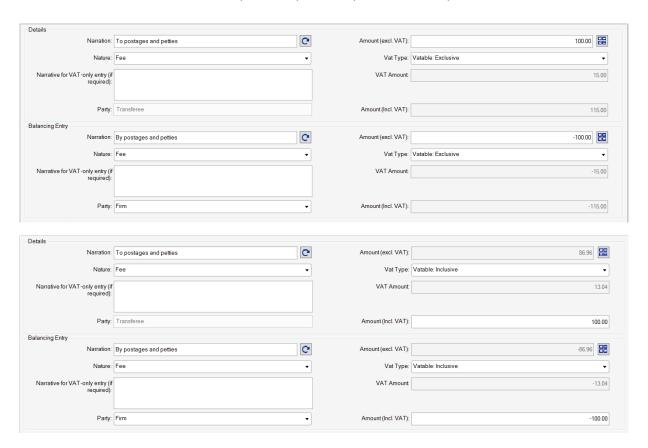

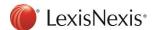

- Party:
  - This field is only available on Transfer Accounts and indicates the Party associated to the account item. E.g. Transferee, Transferor or Firm.
- Balancing Entry:
  - o The Balancing Entry details group box is only available on Transfer Accounts.

#### Transfers:

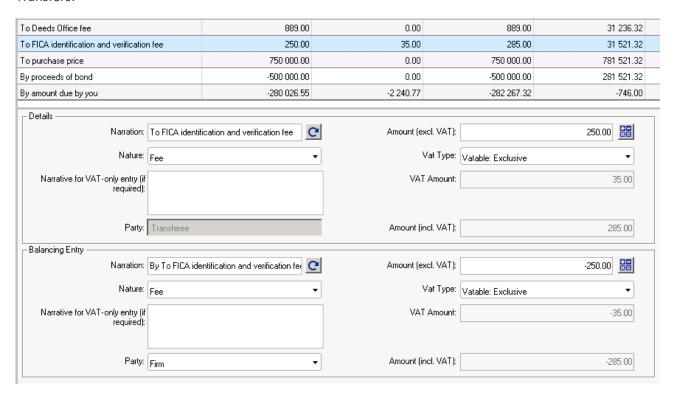

## Consents:

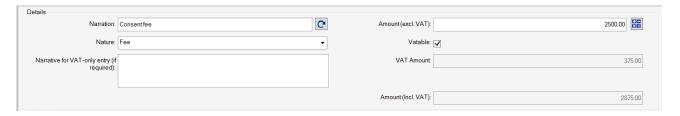

The Firm's Trust Account is now available for selection on the Consent Account.

# Correspondent matters:

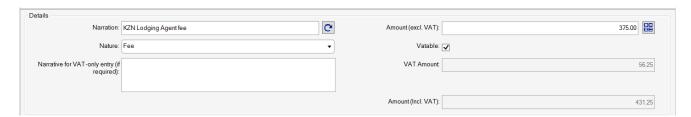

# Developments:

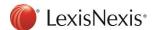

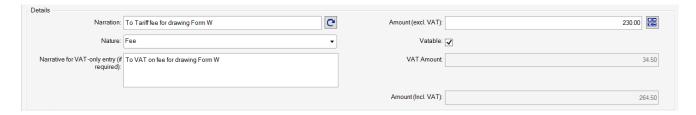

# Setup: Account Items

A new Accounting Items tab has been added in Setup. This provides a new centralised location to set up and configure accounts per matter type.

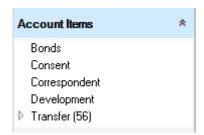

The Account Items setup view is similar for all matter types.

For Setup > Accounting Items > Bonds:

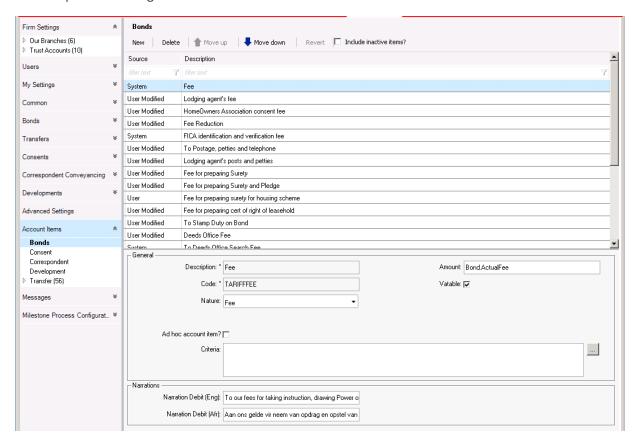

There are 3 types of Account Items, which can be identified by their Source:

- System:
  - o These are the default account items available in Lexis Convey.
- User Modified:

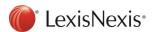

o These are the System account items that are modified by changing data on the item.

#### - User:

These are newly added account items.

The Tool Bar at the top of the Account Items grid allows the user to do the following:

# Buttons:

- New clicking on New will add a new blank/empty account item at the bottom of the list and allow the user to capture the necessary data.
- Delete clicking on Delete will remove the account item from the grid, making the account item inactive.
  - All customised data will be retained on a User Modified accounting item even if it was deleted.
  - Multi-selecting account item rows are available with this option.
- Revert clicking on Revert will revert a User Modified account item back to the default System account item entry.
  - Multi-selecting account item rows are available with this option for all matter types except Transfers.
- Move up/ Move down clicking Move up and Move down will change the sequence of the account items in the gird. This allows the user to decide where an accounting item should be displayed on the account.

### • Checkbox:

 Include inactive items? – clicking on Include inactive items will display the deleted System, User Modified and User added account items and allows the user to reactivate them.

The details of the account line item are displayed for the selected account item. The following fields, based on matter type, are available to complete for each account item:

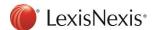

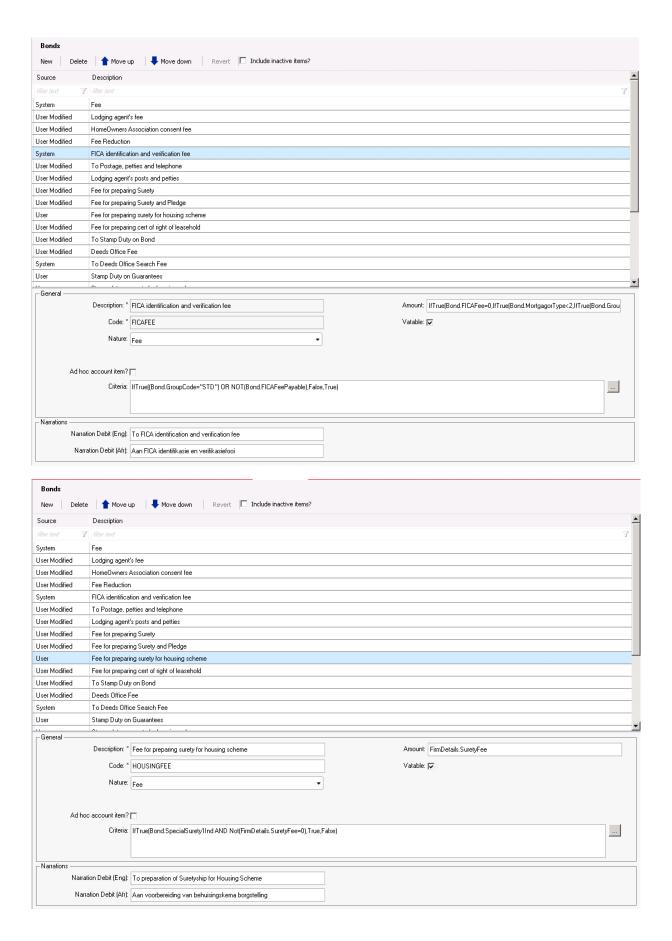

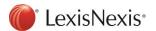

# **General group box:**

- Description:
  - The description of the account item. The description field will be disabled for System and User Modified account items and editable for User added account items.
- Code:
  - This is the unique transaction code. The Code is unique per matter type.
  - The Transaction code will now be available on all Matter types including Consents and Correspondent Matters.
- Nature:
  - o This is the type of account item.
    - Bonds and Developments:
      - Fee
      - Disbursement
    - Transfers, Consents and Correspondent Matter
      - Fee
      - Disbursement,
      - Journal
      - Payment
      - Receipt
- Ad hoc account item:
  - Checking this field will enable this account item to be added to the matter on an ad hoc basis. This account item will be added to the account when clicking New inside the matter account.

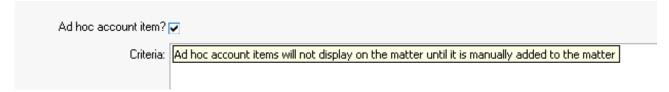

- Criteria:
  - This field indicates that the account item has certain criteria that needs to be met for it to be applicable to the matter's account.
  - When no criteria exist, the account item will apply to the matter account by default.
  - o A Criteria Builder is available to assist in completing criteria for the account item.
- Criteria Builder:
  - The Criteria builder will now be available on all matter types, including Consents and Correspondent Matters and additional fields have been made available for Bonds, Transfers and Development.
  - The Criteria builder is accessed by clicking on the [...] button next to the Criteria field.

| Criteria: | IfTrue(Bond.SpecialSurety1Ind AND Not(FirmDetails.SuretyFee=0),True,False) |  |
|-----------|----------------------------------------------------------------------------|--|
|           | 7,                                                                         |  |
|           |                                                                            |  |
|           |                                                                            |  |
|           |                                                                            |  |

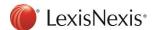

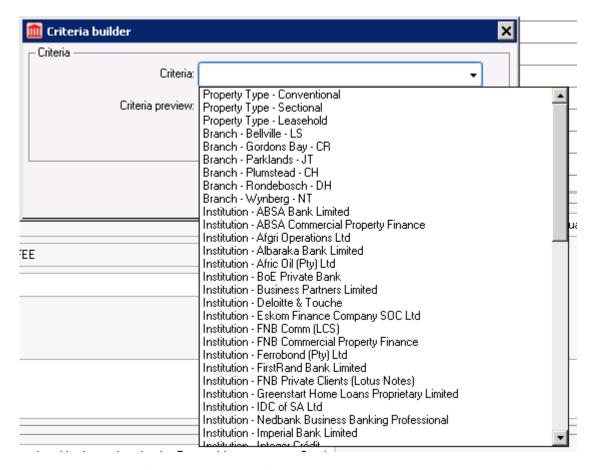

- The following additional fields have been included:
  - Consent Matters:
    - Property Type
    - Consent type
    - Branch
    - Party Types
    - Number of Existing Bonds
    - Institution/Bondholder (FSP)
    - Registered Bond amount
    - Consenter
    - Deeds Office
    - Discharge Amount
    - Count of Parties on matter
    - Firms Trust Account
  - Correspondent Matters
    - Matter (sub)Type
    - Cause of action
    - Property Type
    - Branch
    - Registered Bond Amount
    - Deeds office
    - Tariff
    - Lodging Agent Fee

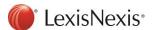

- Number of Documents Enclosed
- Count of Parties on matter
- Firms Trust Account
- Bonds
  - Institution
  - Firms Trust Account
- Transfers
  - Party Type
  - Count of Parties on matter
  - Firms Trust Account
- Developments
  - Party Type
  - Count of Parties on matter
  - Firms Trust Account

#### • Amount:

- This is the base amount of the account item.
- The Amount field allows for Calculations or Criteria to be added based on fill points available for the matter. Examples below.

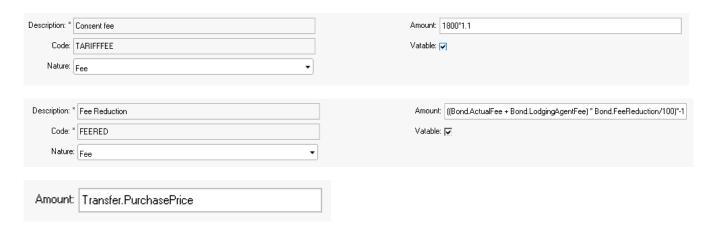

- Vatable:
  - This field is selected when VAT should be added to the account item. This will default the account item as exclusive of VAT on the matter account.
- Post to this account:
  - This field is only available for Transfer Account Items and indicates which account the
    account item should be posted to by selecting the paying and receiving party types i.e.
    Transferee, Transferor or Firm account.

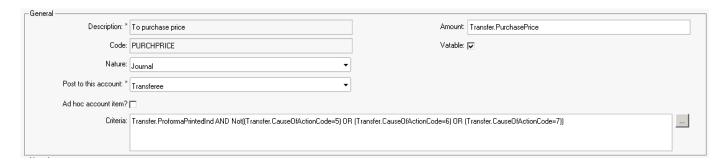

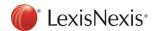

# Narrations group box:

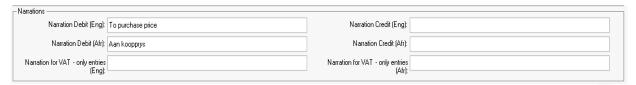

- Narration Debit (Eng):
  - This is the English narrative of the debit account item entry based on the matter language and will display on the Statement of Account accordingly.
- Narration Debit (Afr):
  - This is the Afrikaans narrative of the debit account item based on the matter language and will display on the Statement of Account accordingly.
- Narration Credit (Eng):
  - This is the English narrative of the credit account item entry based on the matter language and will display on the Statement of Account accordingly.
- Narration Credit (Afr):
  - This is the Afrikaans narrative of the credit account item based on the matter language and will display on the Statement of Account accordingly.
- Narration for VAT-only Entries (Eng.):
  - This is the English narrative used for when there is a separate VAT account item entry based on the matter language.
- Narration for VAT-only Entries (Afr.):
  - This is the Afrikaans narrative used for when there is a separate VAT account item entry based on the matter language.

# **Correspondent Matter types group box:**

This group box is only available for Correspondent Matter Account Items.

- Sub Types:
  - The selection of the Correspondent Matter sub type indicates the applicable account for the account item selected.
- Other Matter types:
  - The selection of Other Correspondent Matter types become available once Other is selected as a Sub Type on User added account items.

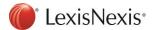

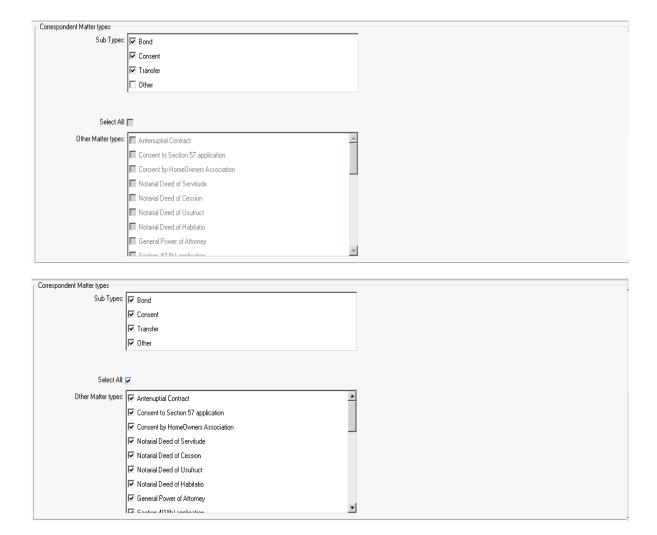

# **Transfer Account Items Transaction Code View**

The Transfers Accounting Item view presents the user with the list of the transaction codes for each accounting item as it consists of the account item(s) and the balancing entry. The account items associated to the transaction code can be viewed or edited by selecting a specific transaction code or by double clicking on the grid entry.

The order of the Transaction code can be changed by using the "Move up" and "Move down" buttons. The order of the account items on the matter account is based on the order in Setup.

The entire Transaction code, including all it's associated account item entries can be deleted from this view by clicking on the "Delete" button.

A User Modified Transaction Code can be reverted to its original default state by clicking on the "Revert" button.

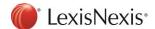

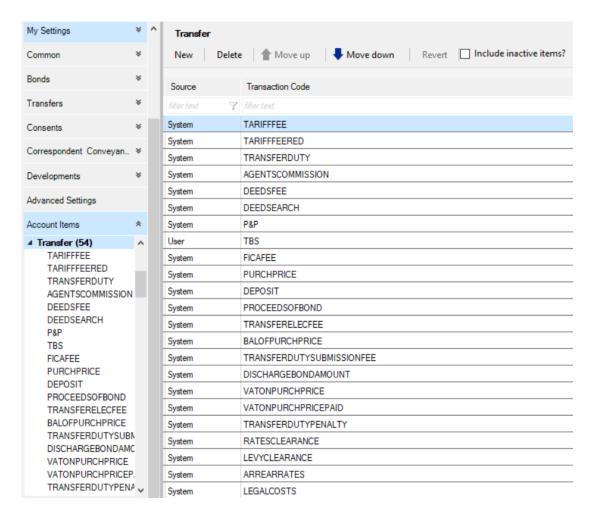

# Selecting the Transaction Code line item:

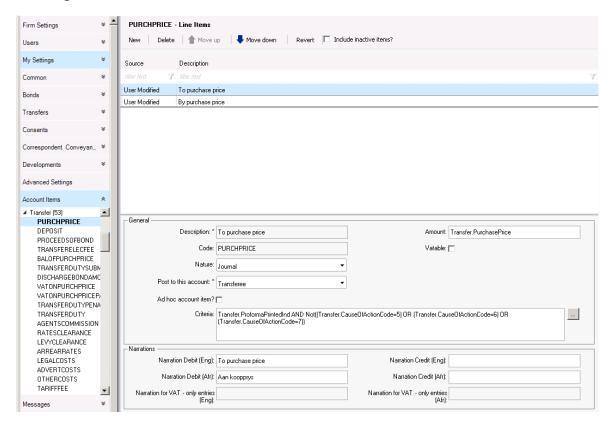

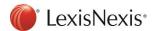

A new Transaction code can be added by clicking on the "New" button:

The system will prompt for a new Transaction code to be completed.

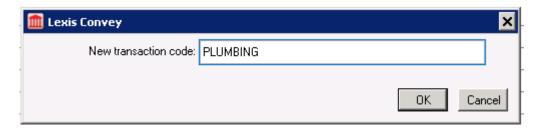

The line items for the new "PLUMBING" Transaction code can now be completed:

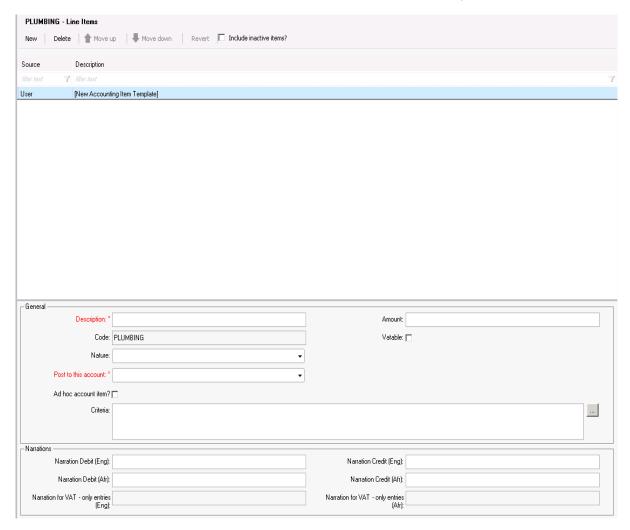

The system will automatically generate the Balancing entry for the first line item created when all required information is completed.

The values for the Balancing entry will be copied from the first entry, the Amount will be set to "Balance" and the Post to this account field will default for the Firm's account.

The Balancing entry should be reviewed, and the values for the Description and Narration fields should be updated accordingly.

The completed line item view, including the generated Balancing entry with copied values:

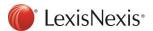

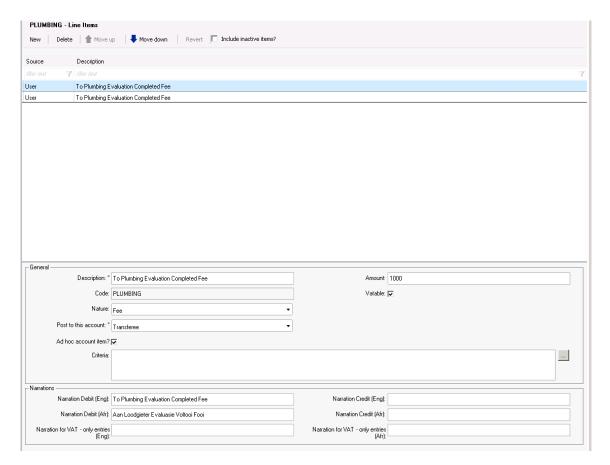

The Balancing entry with copied values before updating the Description and Narration fields:

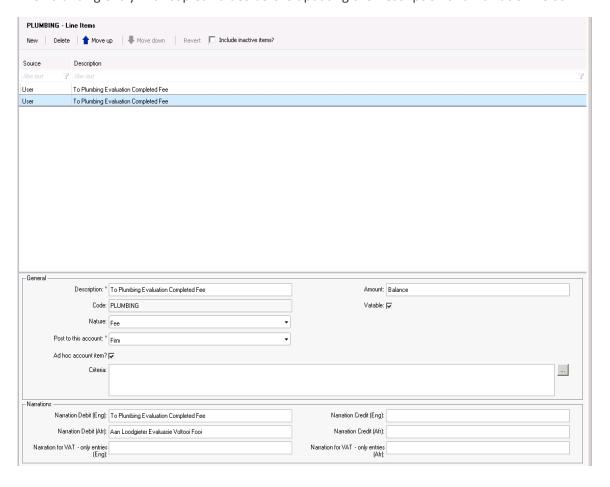

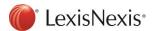

The completed Balancing entry once reviewed, and the Description and Narration fields are updated accordingly:

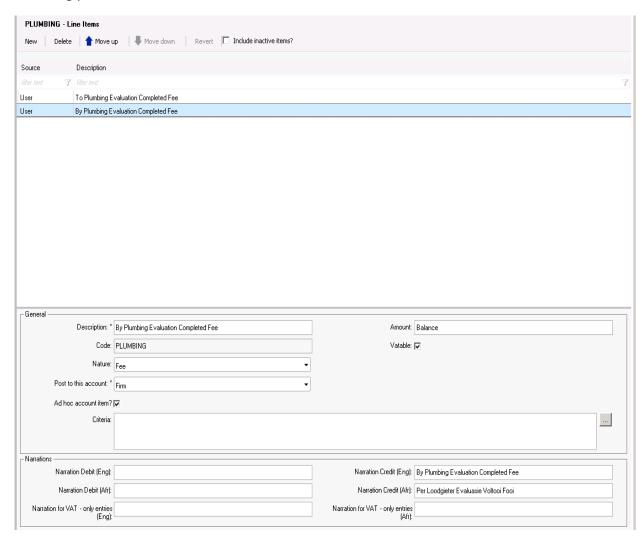

Updating the main account line item entry will affect the Balancing entry. New values will be copied to the existing Balancing entry.

# **Discount Account Item Template Improvement**

The Account Discount Narration template is now available in Setup > Common > Templates and available for all matter types.

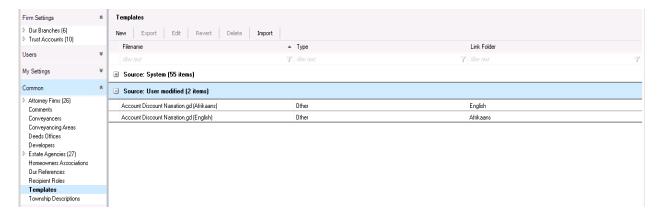

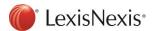

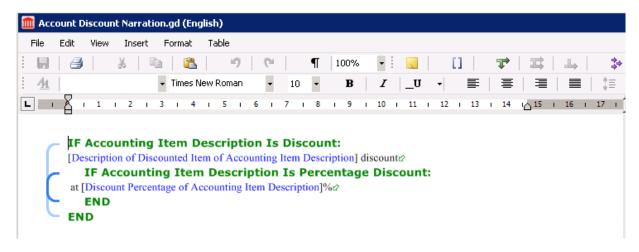

#### **Transfer Default Fees**

The default fees for Transfers that were located at the Transfers > Account Items > General subtab has

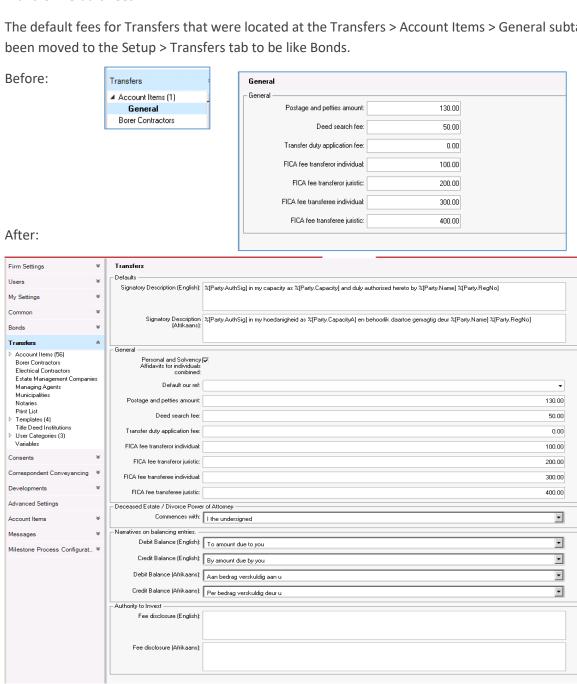

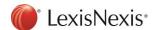

# **Quotation Calculator**

Lexis Convey has improved the usability and functionality of the Quotation Calculator for Bonds and Transfers.

The Firm's Trust Account has been added to both the Bond and Transfer Quotations.

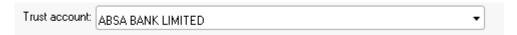

The calculation for the Fee reduction amount calculation for the Bond Quotation Calculator has been updated to be like the Transfers Quotation Calculator.

The Fee reduction amount and its calculator will become enabled once the Purchase price or the Valuation is captured for Transfer Quotation or once the Capital amount is captured for the Bond Quotation.

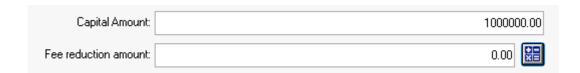

The Fee reduction amount can be captured or calculated based on a specific percentage of the Firm's tariff fee.

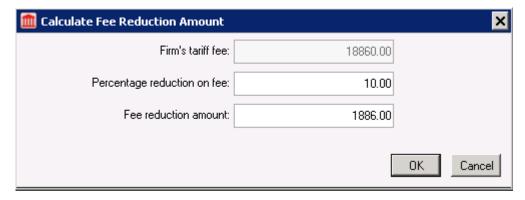

The Bond Quotation Calculator:

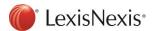

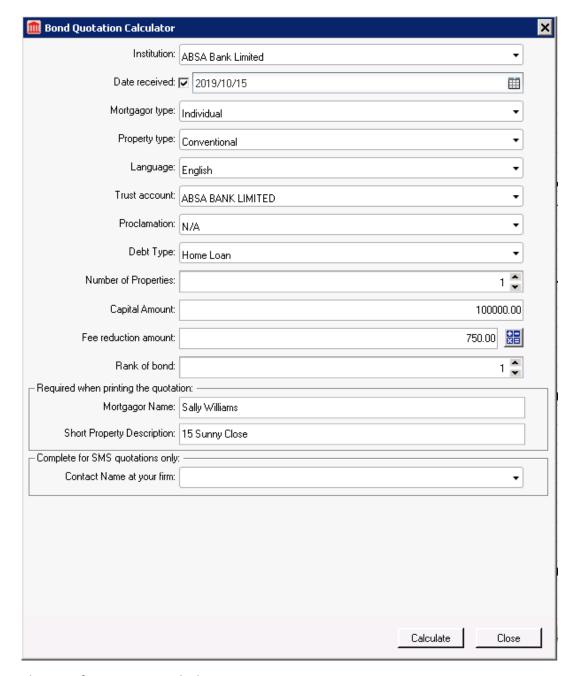

The Transfer Quotation Calculator:

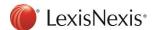

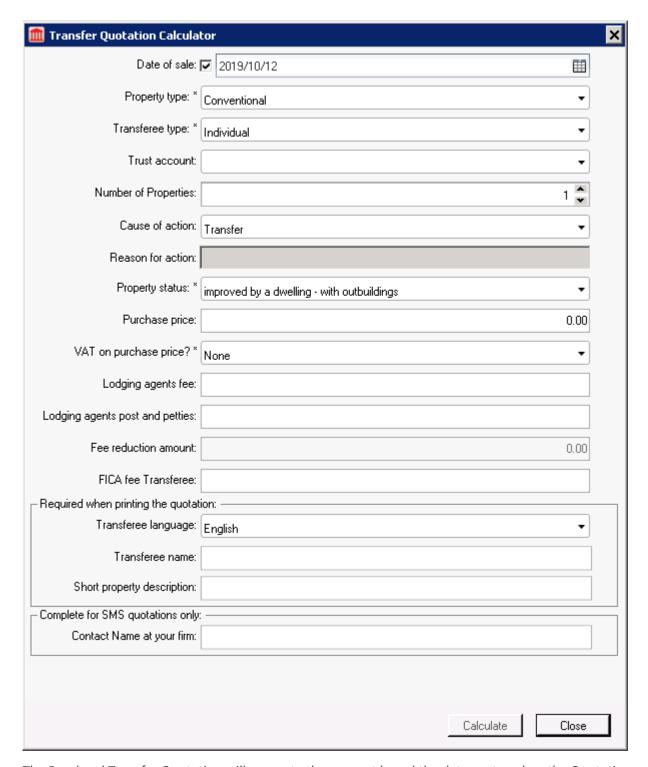

The Bond and Transfer Quotation will generate the account based the data captured on the Quotation and evaluated against the account items in Setup for the Bond and Transfer Accounts.

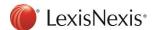

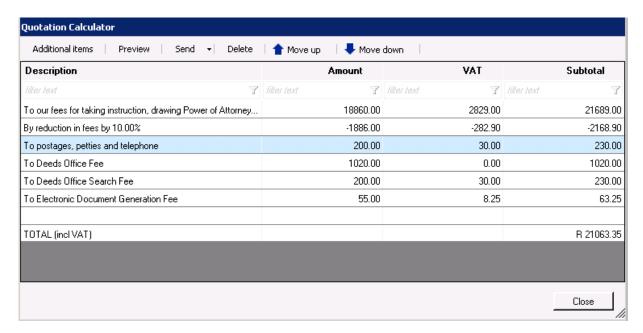

The order of the account items can now be changed by clicking the "Move up" and "Move down" buttons.

A new once-off account item can be added to the Quotation by clicking on the Additional Items button.

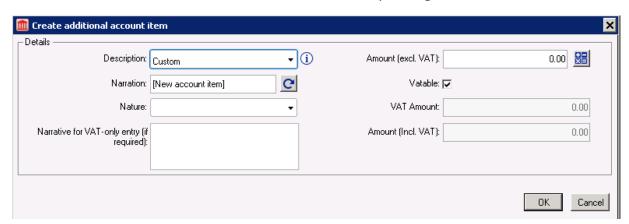

All account items marked as 'Ad hoc account item' will be available to add onto the Quotation and will be available for selection from the "Additional items" button and can be selected from the Description drop-down list.

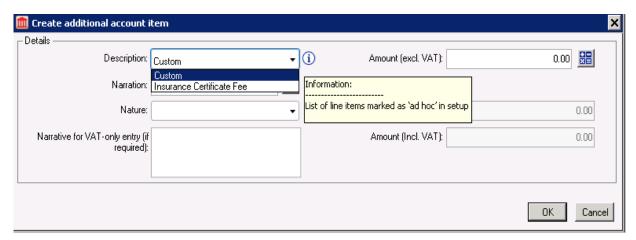

The Quotation can be previewed and sent to a recipient via email or SMS.

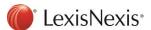

# Master Transfers: Accounts

A new Final Accounts tab has been added for Master Transfers.

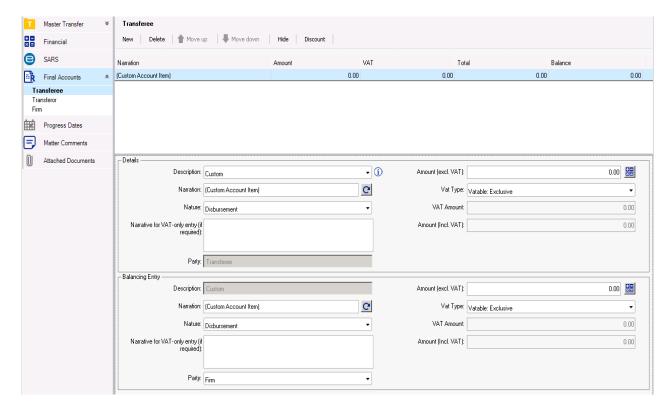

Any new additional custom account items OR account items marked as "Ad hoc account item?" in Setup can be added to the Final Accounts and will be applied to all child Transfers created from the Master.

# Integration for Accounting Plug-in Improvements

The following changes has been made to the Integration for Accounting plug-in.

## For version 1.0.0:

The Hidden property on the account line item will now be indicated on the "Post Account" functionality. The AccountItemId will now be appended with \_HIDDEN when an account line item is marked as hidden on the account.

The transaction code has been appended to the account line item ID for Consents and Correspondent matters like currently available for Bonds, Transfers and Developments.

#### For version 2.0.0:

A new version of the Integration for Accounting plug-in has been created for simplified, improved integration. Both versions are compatible with Lexis Convey.

A new Transaction Code column as well as a Hidden column is now available on the "Post Account" function for all matter types.

The Transaction Code will be mapped from the account line item in Setup. Custom, additionally added (Ad hoc) account items within the matter will be mapped with and empty or "user" Transaction Code.

The Hidden column will indicate if an account line item was marked as Hidden on the Account.

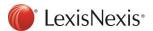

# **Templates and Conditions**

The usability, stability and the foundation of the Templates and Conditions features in Setup and across all matter types have been improved.

# Template Files

Improved usability around the renaming of template files.

Special characters are not allowed when renaming a template.

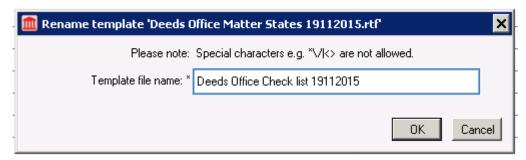

Extra spaces in front and at the end of the template file name will be trimmed when saved.

All template file names are now displayed with the file extension i.e. .rtf, .txt, etc.

Templates with the same template file name in the English and Afrikaans Language folders are now linked.

A new Linked Folder column has been added to indicate where the linked template is located.

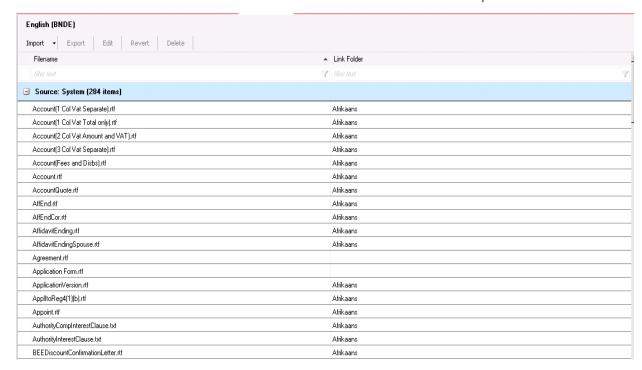

A Right-click menu item "Go to linked template" has been added.

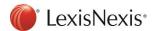

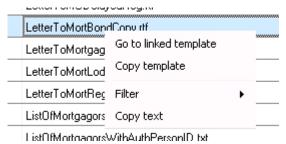

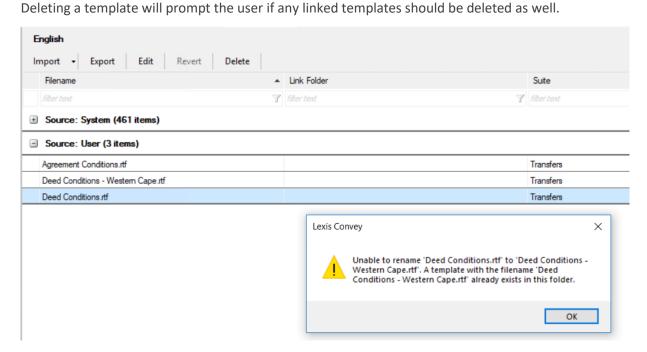

Lastly, the usability around the Import functionality and importing of duplicate templates into the same folder has been improved.

# Templates: Copy from Existing

In Setup > Templates, the Copy from Existing functionality has been improved. The system now allows for multiple Templates to be copied from a folder location and imported by clicking Import > Copy from existing.

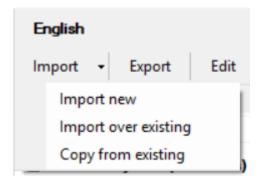

The system will prompt to select the folder location of the templates to be copied from:

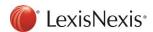

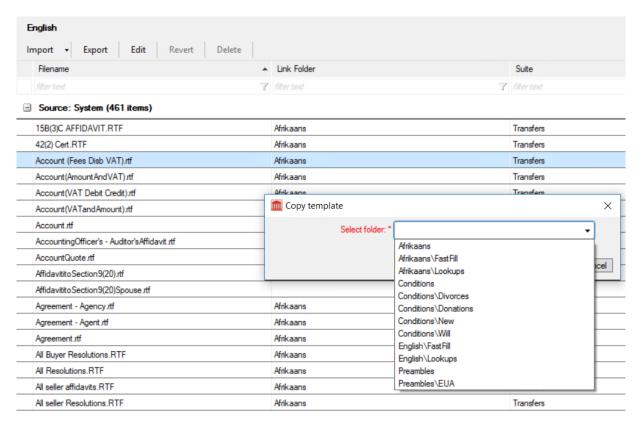

Once the folder is selected the system will prompt to select the templates to copy.

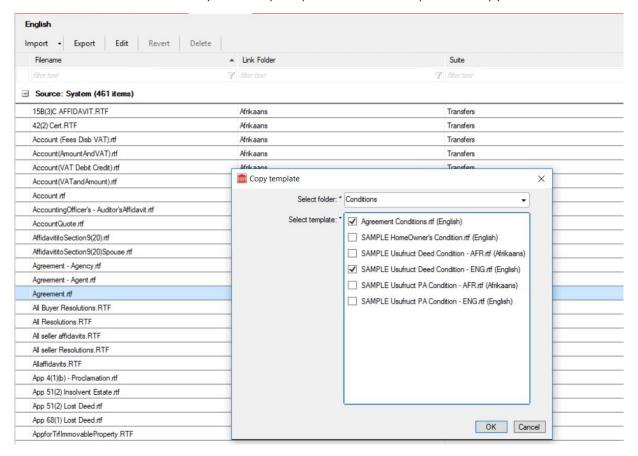

In this example both the *Agreement Conditions.rtf* and the *Sample Usufruct Deed Conditions – ENG.rtf* templates will be copied to the Transfers > Templates > English folder and added as User templates.

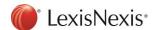

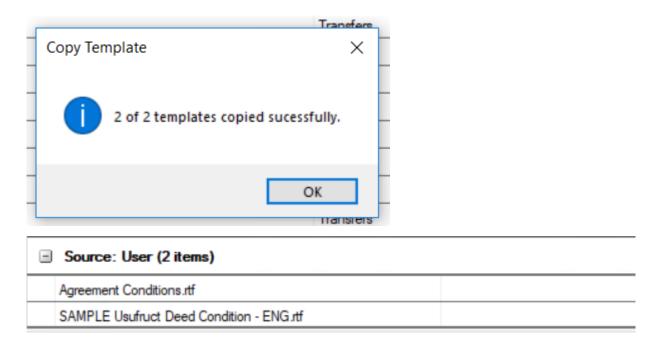

Templates: Copy Template

A "Copy Template" right-click menu option is now available to copy a template into its the current location.

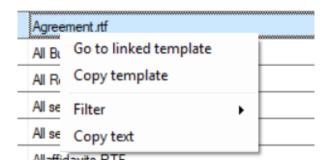

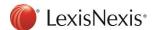

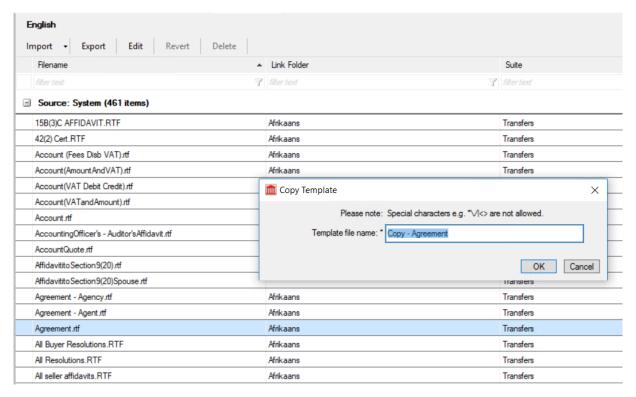

"Copy Template" will create a copy of the selected template in the current folder location and will be added as a User template.

The new file name will default to 'Copy -', appended to the selected file name. No special characters will be allowed in the new file name.

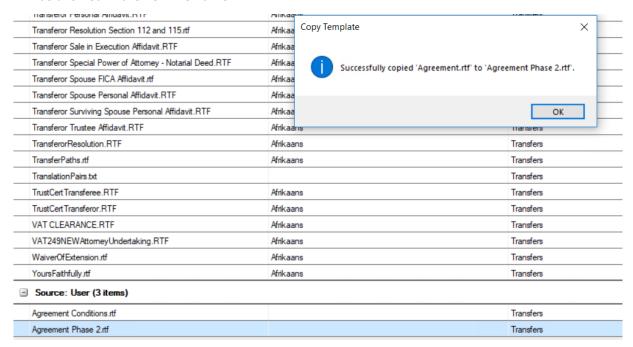

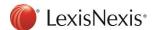

## In matter Conditions View functionality: Transfers and Developments

The Conditions View functionality for Transfers and Developments has been improved.

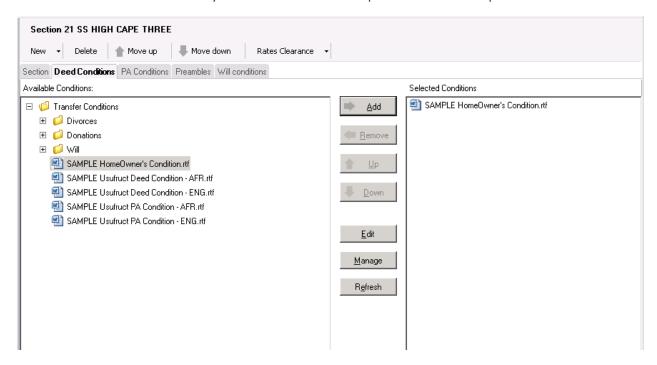

A new "Manage" button was added to directly manage the templates in Setup from within the matter.

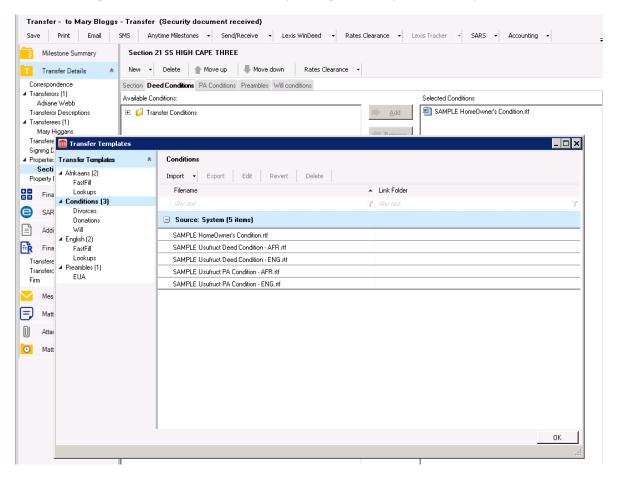

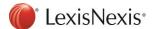

## Setup: Matter > Print List

The 'Documents' tab have been renamed to '**Print List**' for Setup > Bonds, Setup > Transfers and Setup > Developments.

On the Print List tab, click on the 'New' button to add a document. Complete the Document details and select the Template file name as the Document Code.

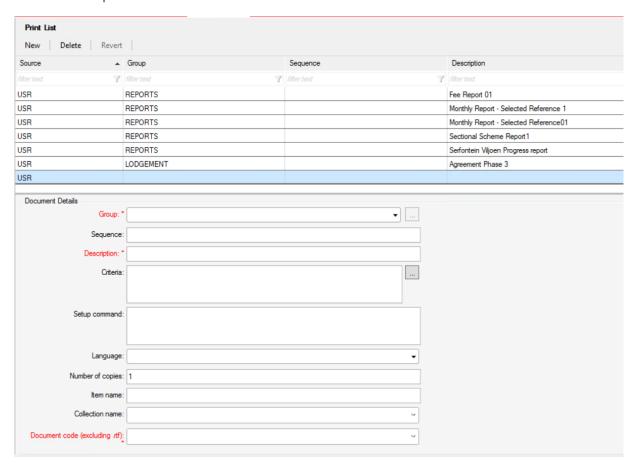

Start typing in the 'Document Code' field to bring up a list to select from Template files or complete a new document code to associate to a template at a later stage.

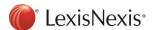

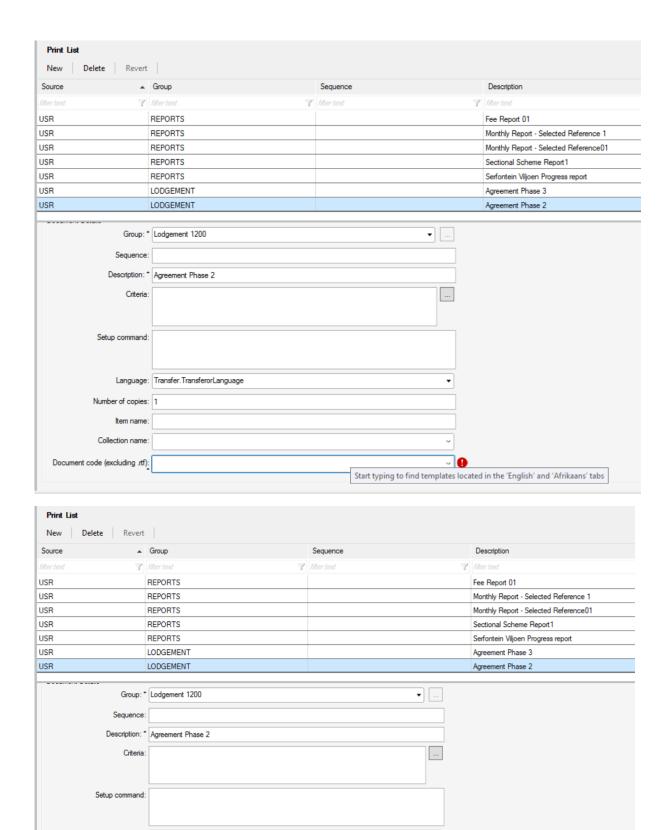

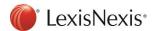

Language: Transfer.TransferorLanguage

Agreement - Agency

Agreement - Agent Agreement Conditions - Phase 2

Agreement Conditions
Agreement

Agreement Conditions - Phase 3

Number of copies:

Collection name:

Document code (excluding .rtf): Agree

Item name:

The newly added document will now be available in the print list:

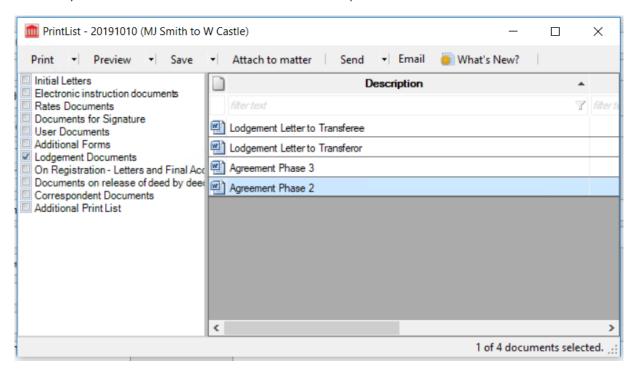

# Consents and Correspondent Matters: New Print List

A **new print list** has been created for Consents and Correspondent Matters and can be accessed by clicking on the 'Print' button on the matter.

### Consents:

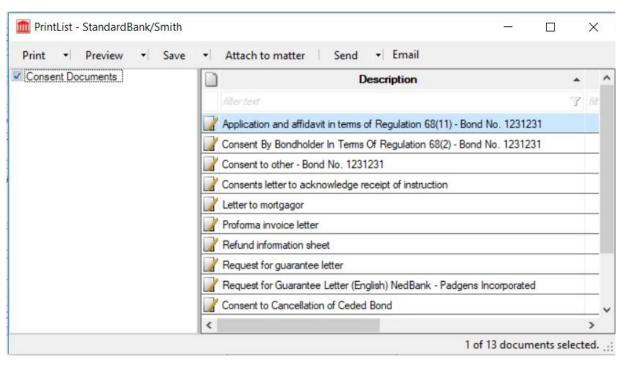

Correspondent Matters:

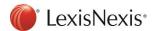

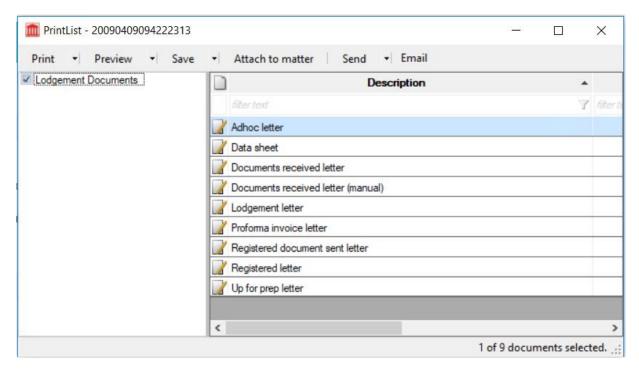

In Setup: A new 'Print List' tab has been added to Setup > Consents and Setup > Correspondent Conveyancing in order to configure the print list for the matter type.

### Setup > Consents:

All documents will now belong to the newly added group called 'Consent Documents'. The Document details can be completed for each document, including any specific criteria for when the document should schedule in the print list.

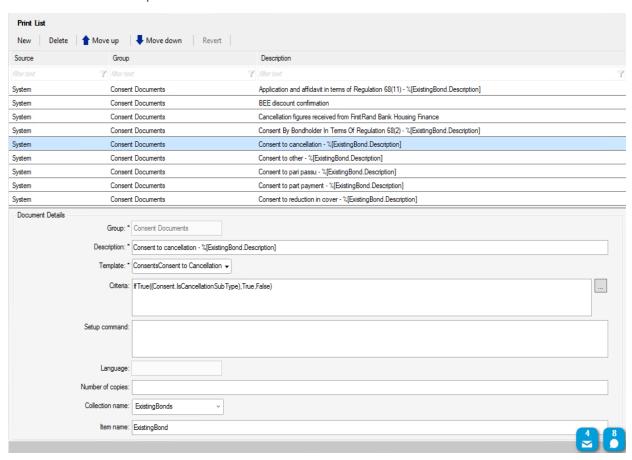

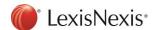

### Setup > Correspondent Conveyancing:

All documents will now belong to the newly added group called 'Lodgement Documents'. The Document details can be completed for each document, including any specific criteria for when the document should schedule in the print list.

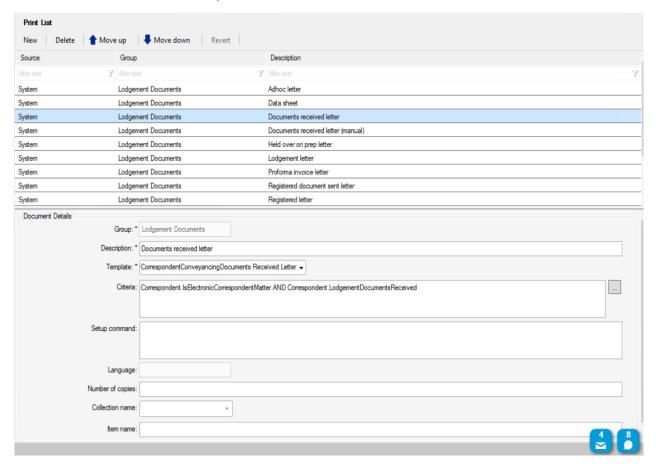

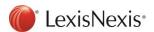

# **Batch Print Improvements**

The Batch Print functionality on Transfers and Affordable Housing Transfers has been improved.

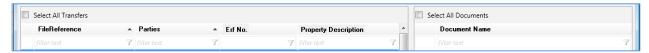

A new column has been added for Erf No. and Section No. depending on the Property type of the Transfer

The Transfers can now be sorted on any column available in the grid.

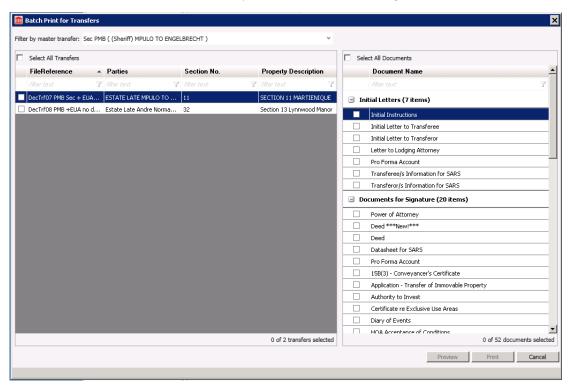

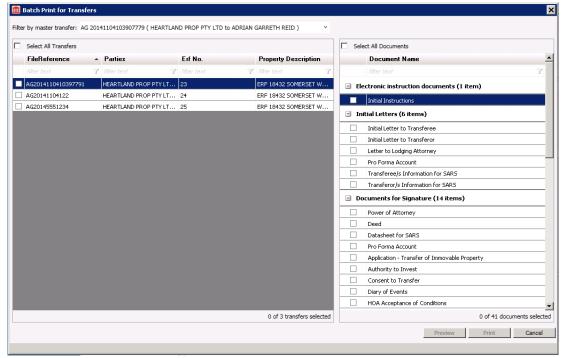

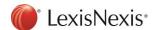

# Correspondent Conveyancing Module Improvements

The usability of the Correspondent Matters has been improved by logically grouping the relevant fields for each Correspondent Matter Sub type.

The following grouping of fields are now available:

- Instructing firm details
- Matter details
- Institution details
- Financial details \*NEW

#### **Bonds** Matter Details View:

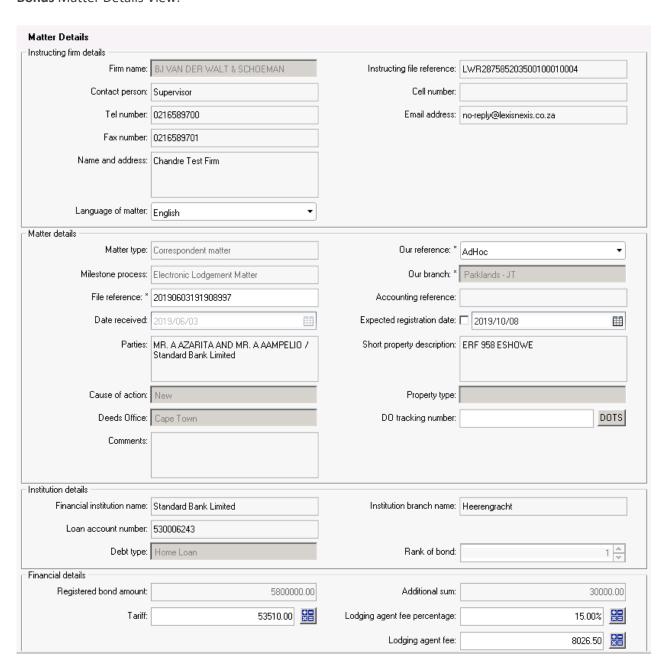

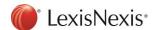

#### Consent Matter Details View:

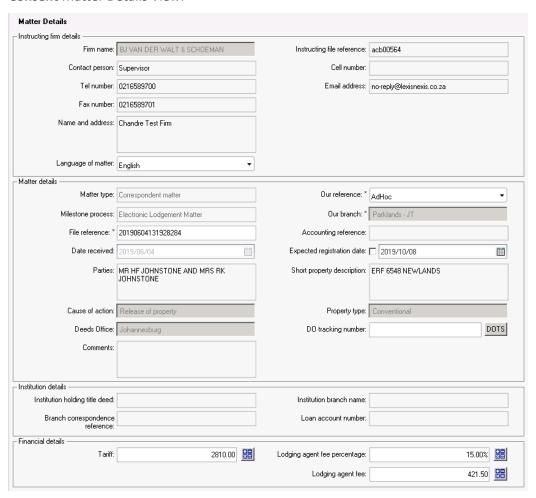

#### Transfer Matter Details View:

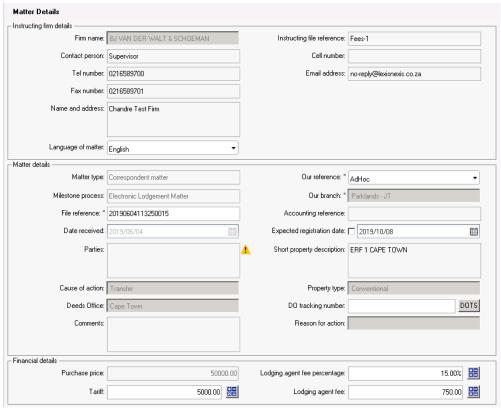

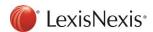

### Other Lodgement Matter Details View:

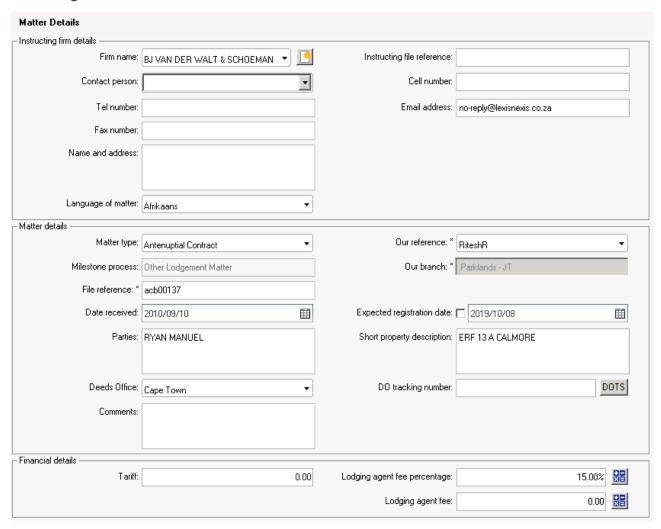

A further improvement to the Instructing Firm details has been implemented by allowing a Contact Person to be captured for the Instructing Firm.

A contact person can be added in Setup for each Attorney firm.

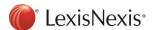

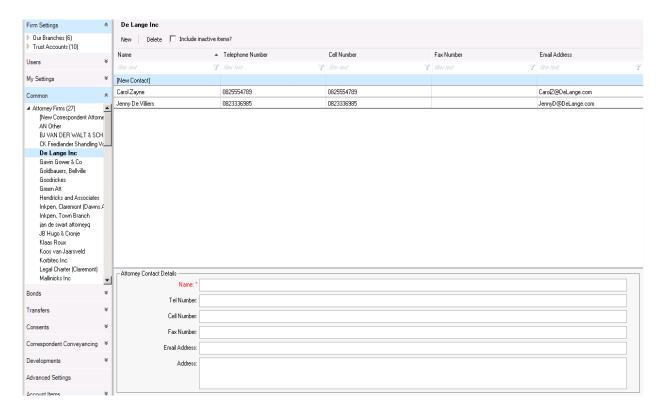

For manually created Correspondent Matters the Contact Person will be available for selection on the matter.

The details of the selected Contact Person will populate from the data captured in Setup.

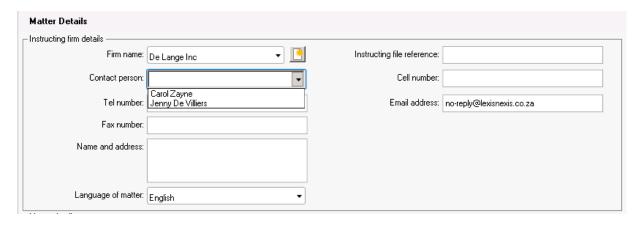

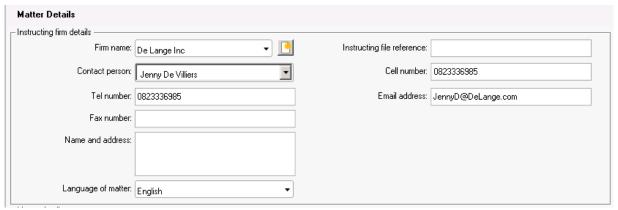

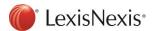

The Contact person can be manually captured on the matter if the required Contact person is not available in the list or not required to be added in setup.

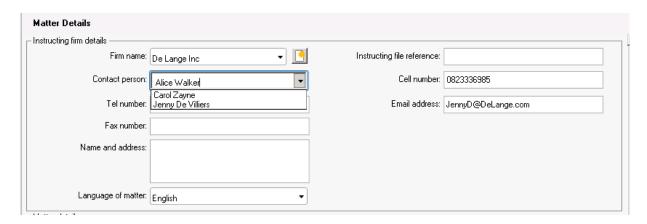

The Contact person and Firm name will automatically populate for electronically instructed Correspondent matters.

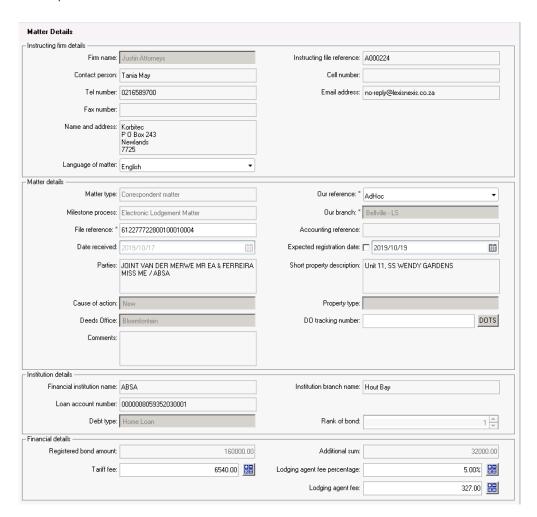

The Instructing firm and Contact person details will be sent through to Lexis DeedTracker upon Send/Received.

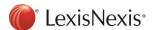

# Multiple DOTS numbers per matter type

Lexis DeedTracker/Lexis Convey Integration: Multiple DOTS Numbers per Matter

Lexis Convey now allows for **multiple** Deeds Office Tracking Numbers to be captured for a single matter to facilitate improved integration with Lexis DeedTracker.

Each additional DOTS number will be processed as a separate matter in Lexis DeedTracker, inheriting the necessary information from the parent matter in Lexis Convey. Each additional DOTS number matter has its own DeedTracker status which will be returned to Lexis Convey and displayed accordingly. All related matters are displayed on the Matter Details page in Lexis DeedTracker.

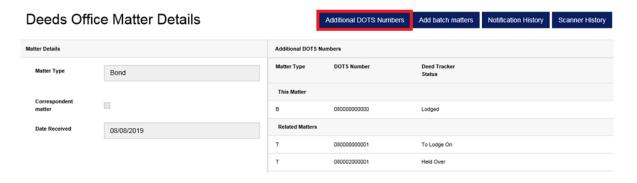

Transfers: Additional Forms

Each Additional Form captured on the Transfer Details tab needs to be registered in the Deeds Office.

A DOTS number and a DeedTracker Status field has been added for each Additional Form.

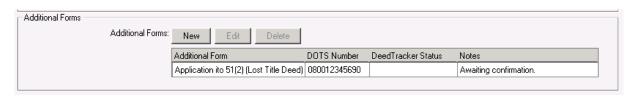

### Clicking on the New button:

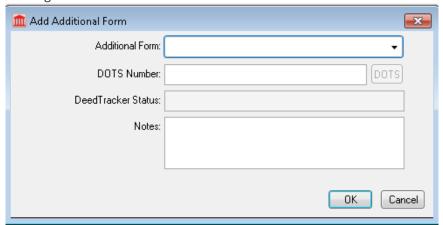

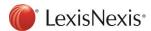

The required Additional Form can be selected from the list and the necessary DOTS Number and Notes can be completed.

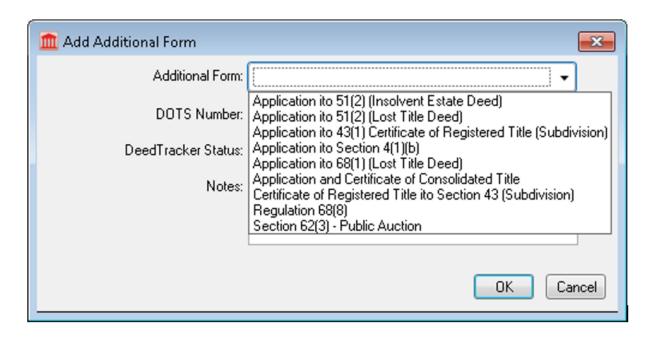

The additional DOTS numbers are sent to Lexis DeedTracker upon Send/Receive. The DeedTracker Status will be returned from Lexis DeedTracker once scanned in the Deeds Office. Lexis Convey will check every 3 minutes if an updated DeedTracker Status is available to download.

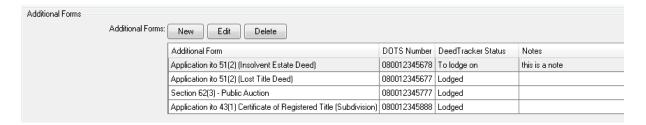

### Bonds: Additional Forms

The DOTS number and DeedTracker Status implementation per Additional Form for Bonds is similar to Transfers.

Add an Additional Form on the Bond Details tab.

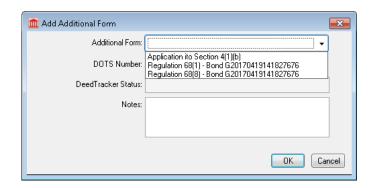

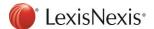

The DeedTracker Status will be displayed once scanned in the Deeds Office.

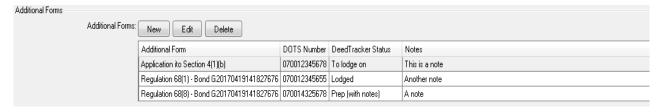

## Developments: Additional Forms

The Deeds Registry field has been moved to the General group box on the Development Details tab and a DO Tracking number has been added. The fields are available when 'Open Township in Deeds Office' is selected.

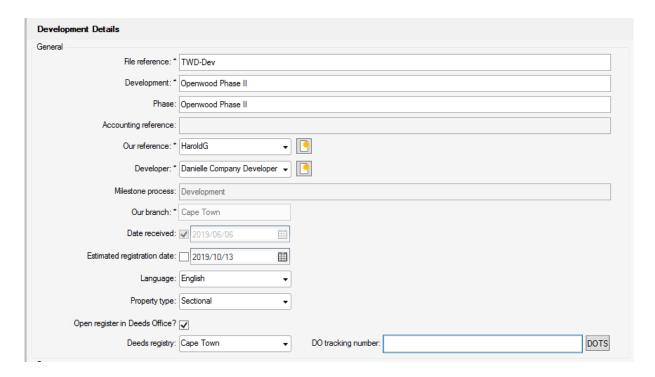

The DO tracking number will be available on each property for the Development, including Erven, Sections and EUAs.

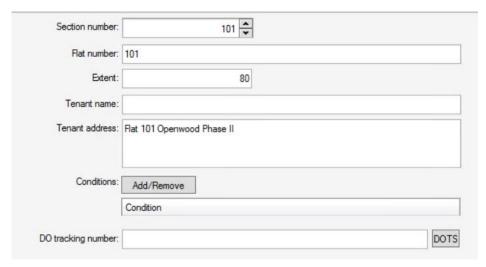

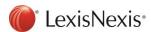

The DO tracking number has been added to the grid view of the property.

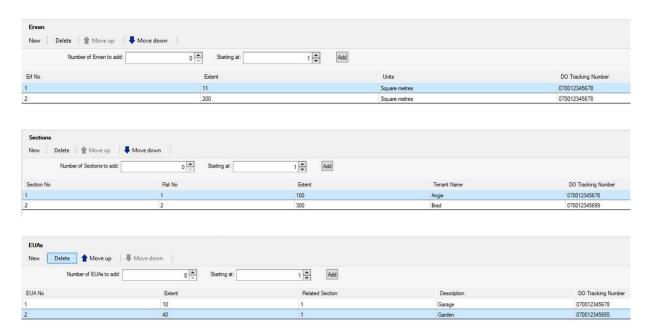

The DOTS number and DeedTracker Status implementation per Additional Form for Developments is similar to Bonds and Transfers.

On the Development Details tab; Add an Additional Form:

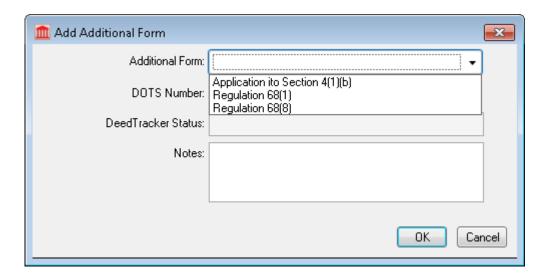

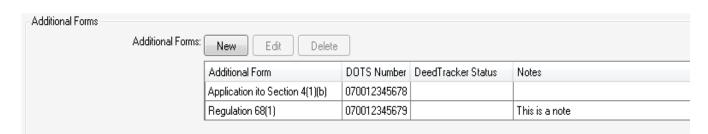

Development matters are not supported on Lexis DeedTracker as yet but will be available in future. The DeedTracker Status column will remain empty until such time.

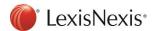

## Consents: Existing Bonds

The Deeds Office Tracking number on the Consent Details tab has been removed to allow for multiple DOTS numbers per bond to be cancelled.

Each Existing Bond on a Consent matter will now have a DO tracking number and a DeedTracker Status field.

The additional DOTS numbers are sent to Lexis DeedTracker upon Send/Receive. The DeedTracker Status will be returned from Lexis DeedTracker once scanned in the Deeds Office. Lexis Convey will check every 3 minutes if an updated DeedTracker Status is available to download.

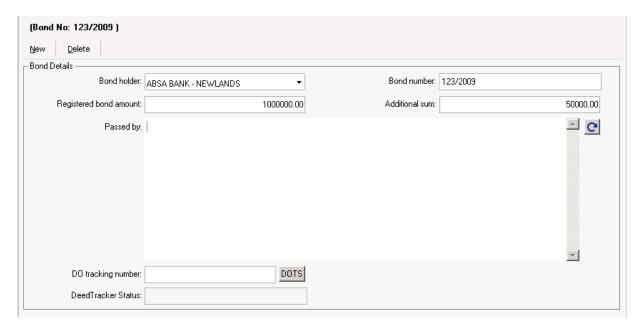

# Lodgement Batch

New functionality has been added for Correspondent Conveyancing to create and manage a batch of lodgement matters to be registered in the Deeds Office.

# Creating a Lodgement Batch

A Lodgement Batch can be created from a Correspondent Matter by clicking on the Lodgement Batch button inside the matter or from the Correspondent Matter view on the Matter List.

Alternatively, a Lodgement Batch can be created by selecting all the applicable Correspondent Matters from the Correspondent Matter view on the matter list, not currently in a batch, and selecting the 'Create Lodgement Batch' option on the Lodgement Batch button dropdown.

In the same way Correspondent Matters can be added to a batch by selecting the 'Add to Lodgement Batch' option.

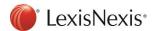

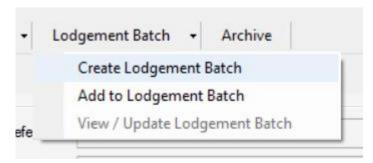

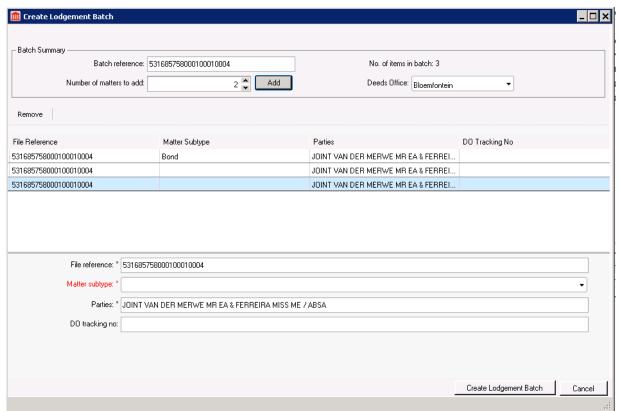

The Lodgement Batch View consists of the following elements:

### **Batch Summary:**

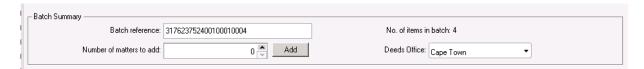

- Batch reference:
  - The Lodgement Batch reference will default to the File Reference of the first matter in the batch and can be edited.
  - All matters with same Batch reference and File reference will be identified as a batch in Lexis DeedTracker.

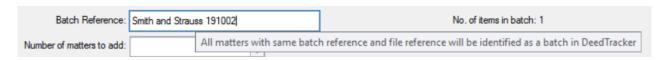

• No. of items in batch:

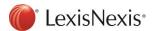

- o Indicates the number of items in the Lodgement Batch.
- Number of matters to add:
  - Indicates the number of matters to create for the Lodgement Batch in addition to the first Correspondent Matter item.
- Add:
- The specified number of items will be added to the Lodgement Batch grid and any additional information can be completed.
- Deeds Office:
  - The Deeds Office where the Correspondent Matters will be registered. The Deeds
    Office will default from the first item and the batch and will be applied to all matters in
    the batch when created.

### **Lodgement Batch Items Grid:**

The first item in the grid, is the Correspondent matter the Lodgement Batch is being created from and will be added to the grid by default.

The File reference, Matter subtype, Parties and DO tracking number will be displayed for each item in the Lodgement Batch.

#### **Buttons:**

- Remove:
  - o Removes the selected item from the Lodgement Batch grid.

Lodgement Batch Item Details:

The following fields are available to complete:

- File reference
  - The File reference for all items will be defaulted to the first Correspondent Matter's File reference.
- Matter subtype
  - o Bond
  - Consent
  - o Other
  - o Transfer
- Other matter type
  - o Only available when Matter subtype of 'Other' is selected.

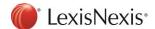

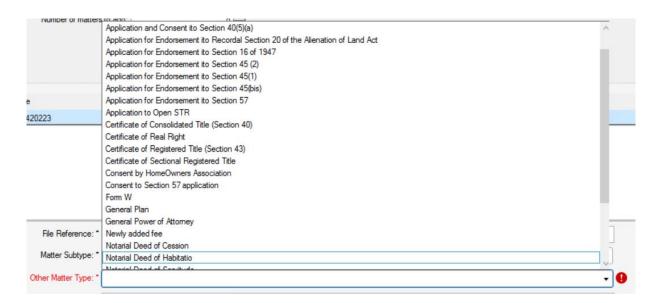

- Parties
  - The Parties field will be defaulted from the Parties field of the first Correspondent Matter and can be changed to apply to the specific item.
- DO tracking no.
  - o Available to complete for each item in the Lodgement Batch.

#### **Create Lodgement Batch Button:**

Clicking on the Create Lodgement Batch button will create one matter per grid line item as per the data provided.

The newly created Correspondent Matters are now part of a batch and can be located and accessed from the Correspondent Matters View on the Matter List.

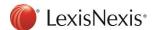

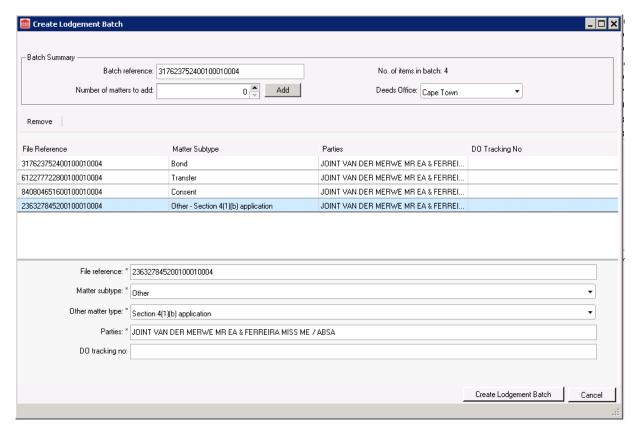

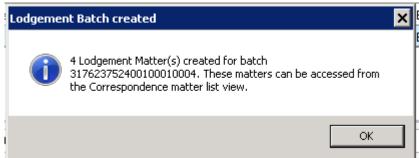

The Lodgement Batch reference will now be displayed on the Correspondent Matter's Matter details.

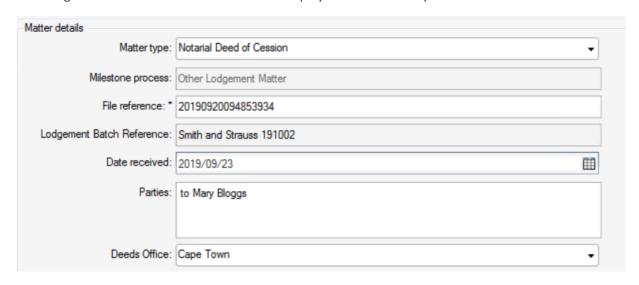

The Lodgement Batch will be seeded to Lexis DeedTracker and updated upon Send/Receive.

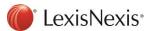

# View/Update Lodgement Batch

Select 'View/Update Lodgement Batch' option on Lodgement Batch button dropdown to view or update any items in the current batch.

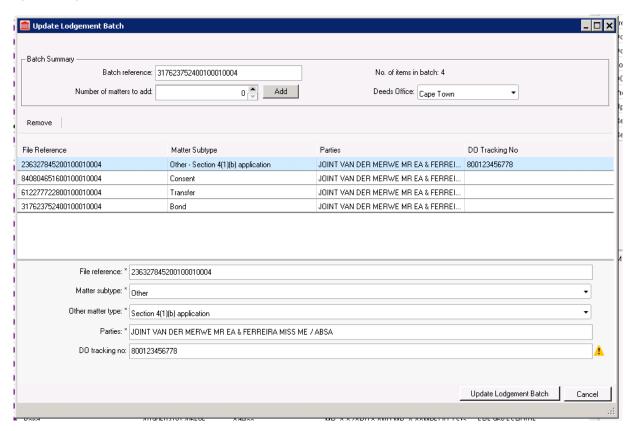

Additional items can be added to the batch by increasing the 'No. of matters to add' and clicking 'Add'.

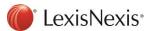

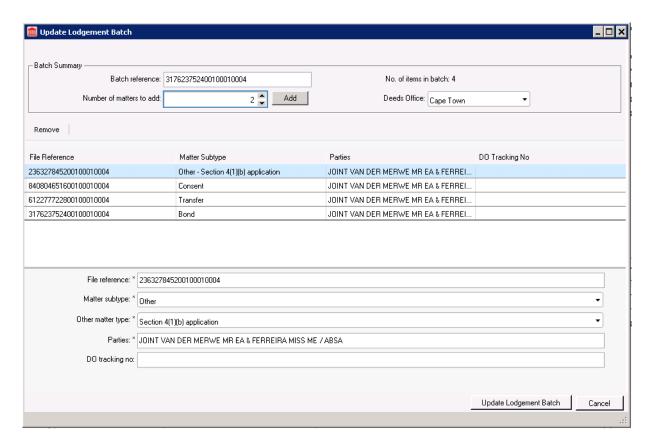

Existing Lodgement Batch items, including the Batch reference can be edited and the DO tracking number can be completed.

Existing Lodgement Batch items can be removed from the batch. Please note: This will only remove the matter from the batch and will not delete the matter.

Managing the batch of Lodgement matters

#### **Matter List:**

The Lodgement Batch reference has been made available for customisation on the 'Correspondent Matter' matter list view. The matter list can be grouped by this column as well.

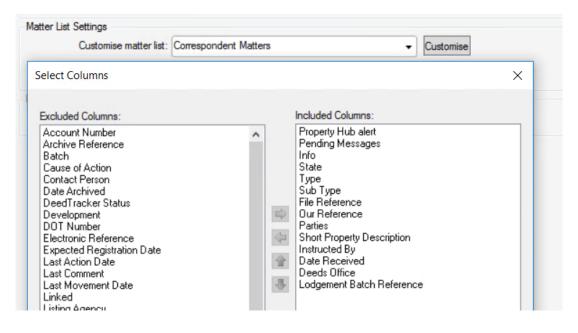

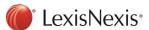

#### **Matter Search:**

The Lodgement Batch reference has been added as a search option for the Simple and Advance Matter Search functionality.

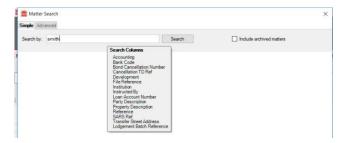

### **Correspondent Matter Report:**

A new 'Correspondent Matter Report' has been added to the Lexis Convey Reports offering. The Lodgement Batch reference has been made available as a column and parameter for customisation on this new report.

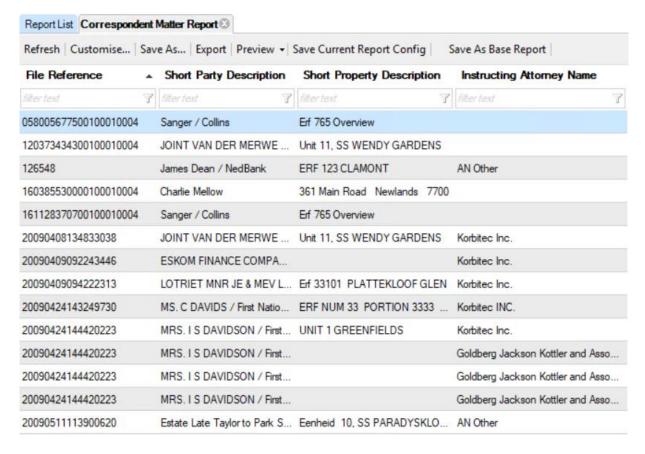

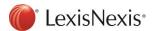

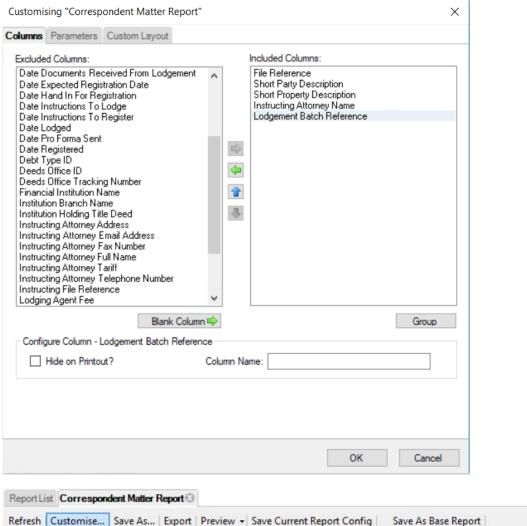

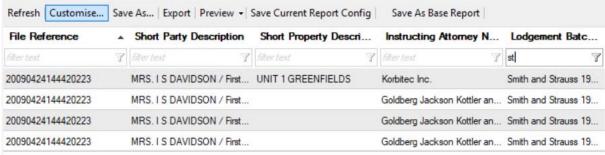

#### Add to Lodgement Batch:

Add an existing Correspondent Matter to an existing Lodgement Batch by selecting 'Add to Lodgement Batch' in the Lodgement Batch button dropdown.

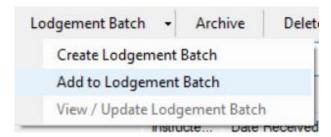

Search for the applicable Lodgement Batch in order to add the selected Correspondent Matter. Select any matter with the applicable Lodgement Batch reference:

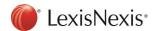

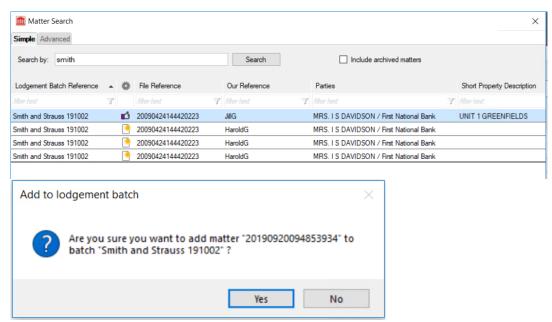

The Correspondent matter will be added to the existing Lodgement Batch.

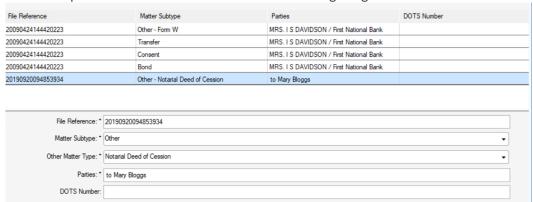

Update any necessary information and click on 'Update Lodgement Batch' for the changes to be applied.

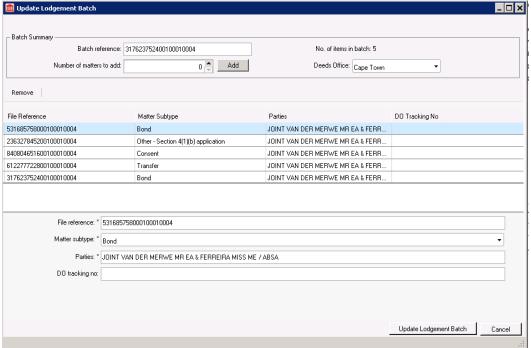

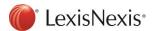

# **Change Requests**

## Import a Bond to a Consent

New importing functionality has been added for Consents. A new 'Import bond to consent' button available on the Consent menu.

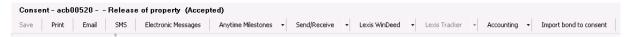

The following options are available when importing a bond to a consent:

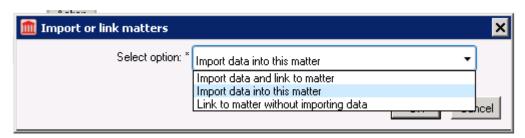

Search for the applicable Bond matter to be imported once an import option has been selected.

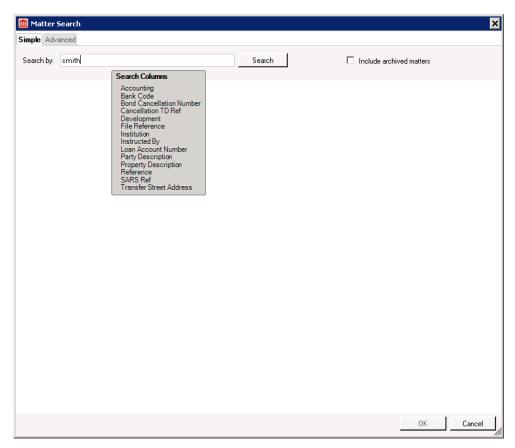

The appropriate data will be added to the matter once the import is complete.

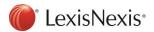

## Maintain completed milestones when linking an ETI to an existing matter

New functionality has been added to maintain the completed milestones of the manually captured Transfer when linking to an electronically instructed Transfer received for the same transaction.

For example, on the manually captured Transfer, milestones are completed up until Purchaser Signed Documents and the matter is in a Document signed state:

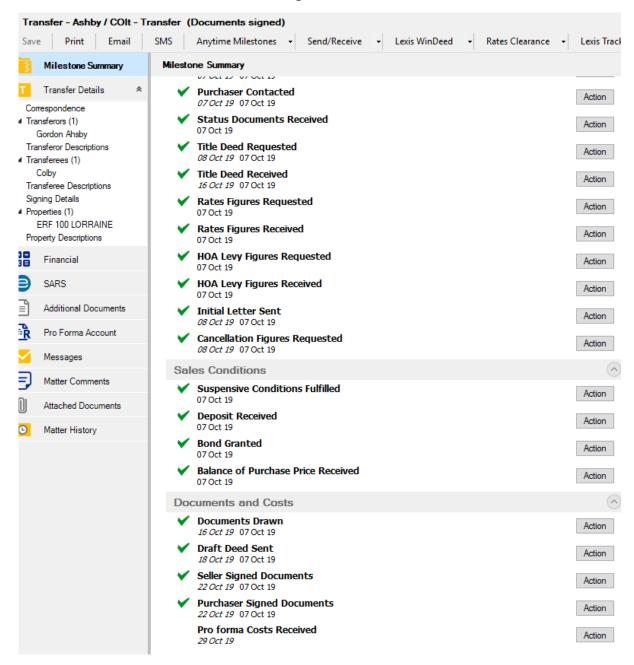

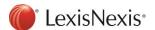

Now when accepting the electronic Transfer instruction in the Message Centre, the system will prompt the user to connect to the manual matter that already exists.

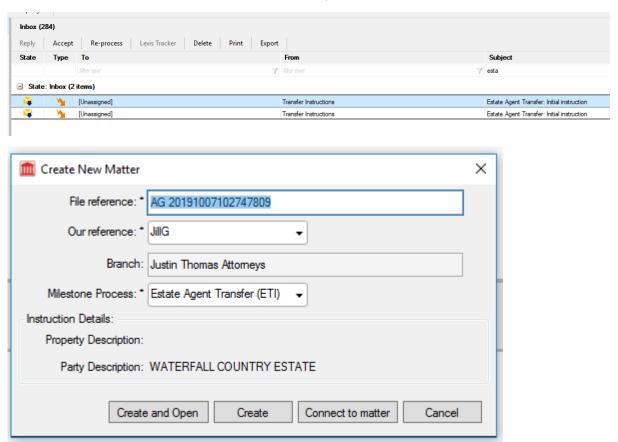

The matters are connected once the existing matter is located and selected.

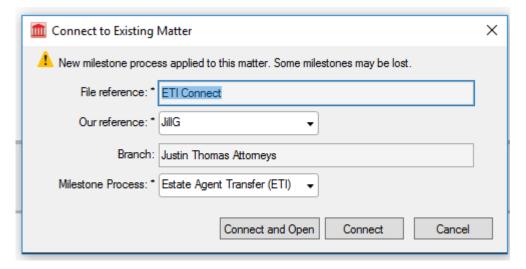

The completed milestones and matter state will now be maintained when clicking 'Connect and Open'.

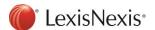

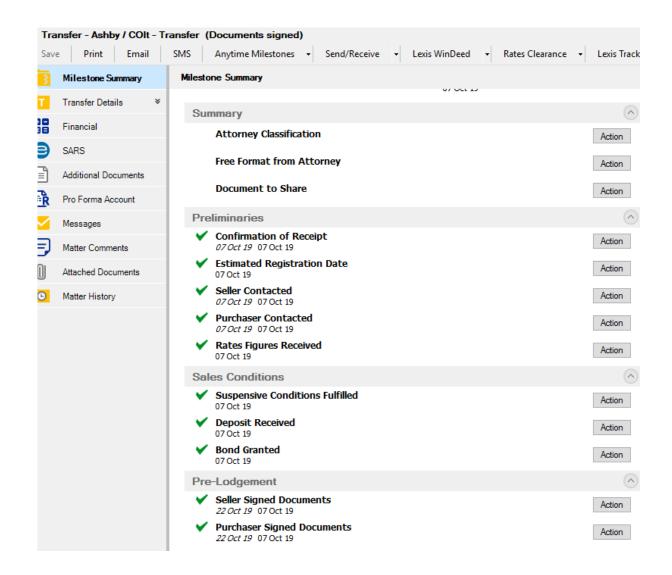

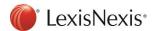

## Filter text applied to all Setup grids

All Setup lists grid view functionality has been improved and will now have a filter text function for each column.

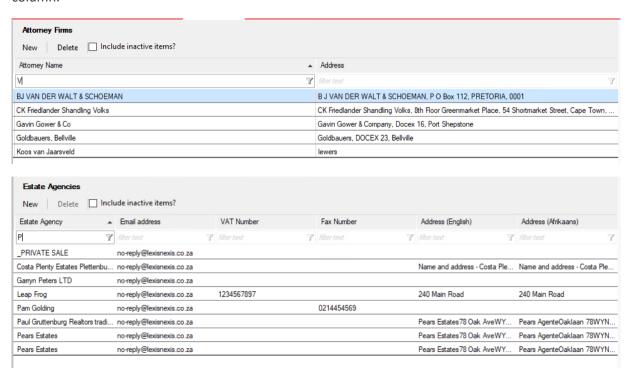

# User Categories for Consents and Consent Reporting

The User Categories feature has been extended to be available Consent Matters.

A new User Categories tab is now available in Setup > Consents > User Categories.

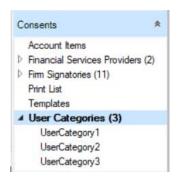

Each User Category can now be configured as required.

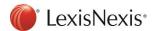

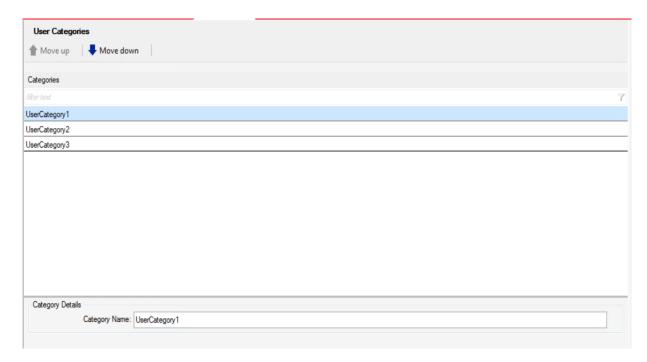

Selecting the specific User Category to complete the necessary values.

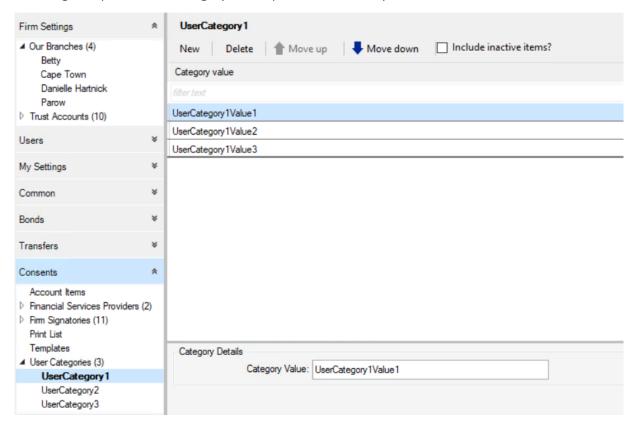

For example: Configure User Category 1 as Project Phase; with Category Values of Phase 1, Phase 2, Phase 3.

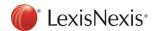

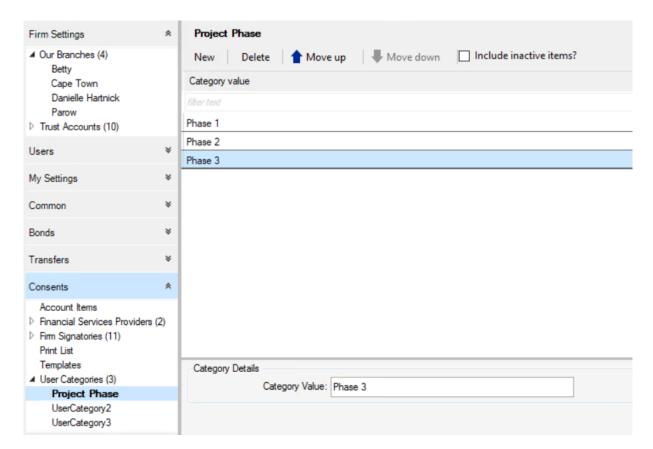

Ensure the 'Enable user categories for reporting' Advance Setting is set to Value = Yes. This will enable the User Categories feature for Bonds, Transfers and Consents.

Set the 'Enable alphabetic sorting of user categories' if the values should display alphabetically in the matter.

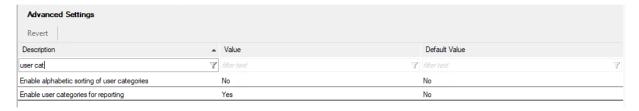

The User Categories will now be available on the Consent Details tab for selection.

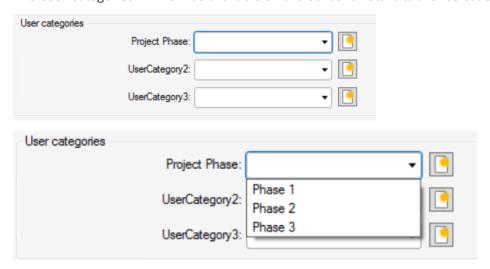

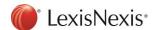

The User Categories for Consents will now be available on Consent Reports as Columns or Parameters to customise.

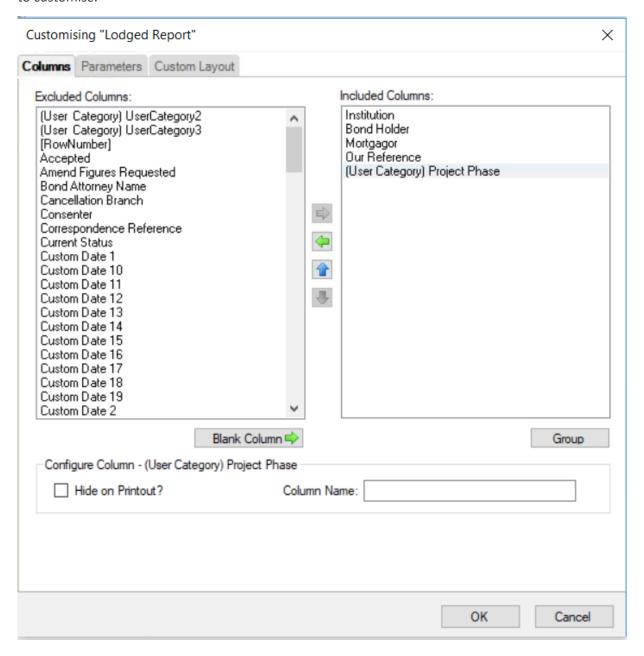

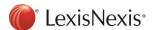

## Matter List: Matter History

The functionality of the Matter History tab on the Matter Summary section on the Matter list has been improved.

The full Matter Comment on the Matter History entry can now be viewed on hover.

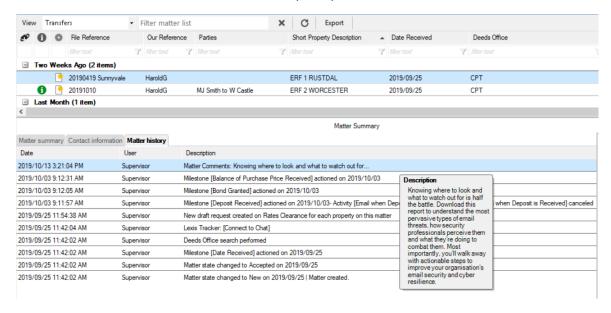

## Status Report (All Bonds): Working Days Since Receipt

A new field 'Working Days Since Receipt' has been made available for customisation on the Status Report (All Bonds) Report.

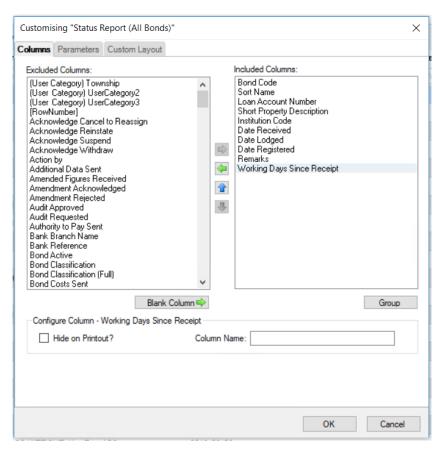

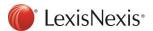

The Working Days Since Receipt is the number of days since date received, excluding weekends and public holidays.

Please note: No bank specific SLA calculations are applied to this field.

Transfers: Listing Agency available on Matter List and Reports

A new column and parameter for the 'Listing Agency' has been made available for customisation on the Transfers Matter List View and Reports.

Setup > My Settings > Matter List Settings

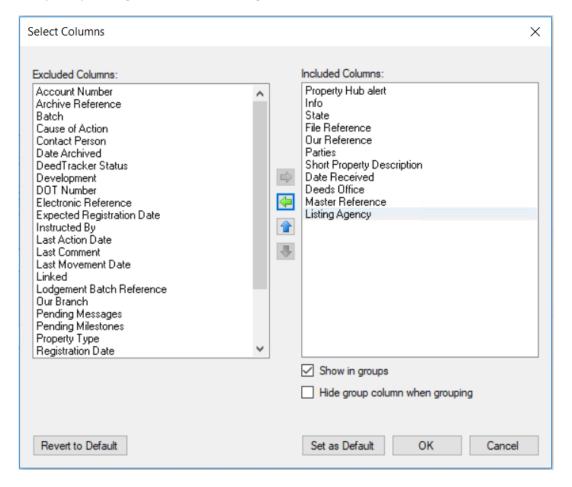

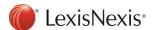

### **Transfer Reports:**

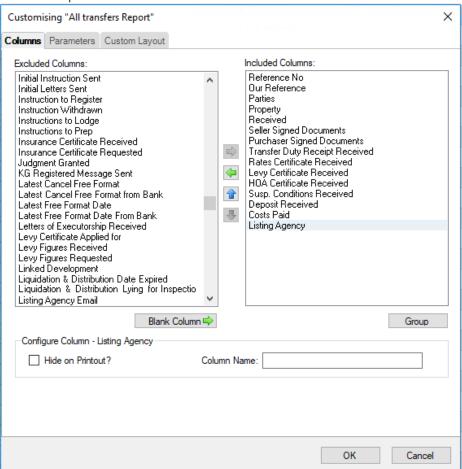

Additional Parameters for the Listing Agency has been made available for customisation for the All transfers Report.

The new parameters include the Listing Agency, Listing Agent Name, Listing Agent Reference, Listing Agent Email and Listing Agent Cell Number.

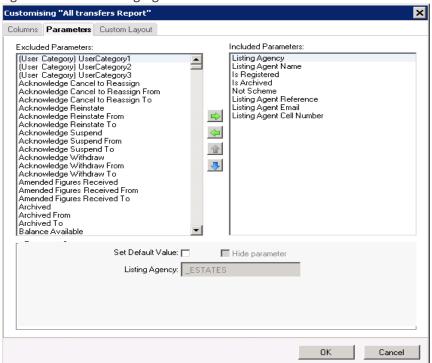

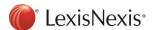

### Technical: Create a new Bond Institution

Added new functionality to configure and create new Bond Institutions from the Lexis Convey UI in Debug mode. The newly created Institution can be exported and imported as automatically generated code into an integrated development environment (IDE) like Visual Studio. The code needed to create the new institution is generated, including data capture, milestones and a general BNDE/BNDA print list.

This new functionality makes Lexis Convey more efficient in adding new Bond institutions.

Once the institution is created and released the user can setup any additional templates it might need.

## **Document Maintenance**

### ABSA Private Bank - Bonds

Added the new Instruction to Attorney document to Absa Private Bank Bonds print list.

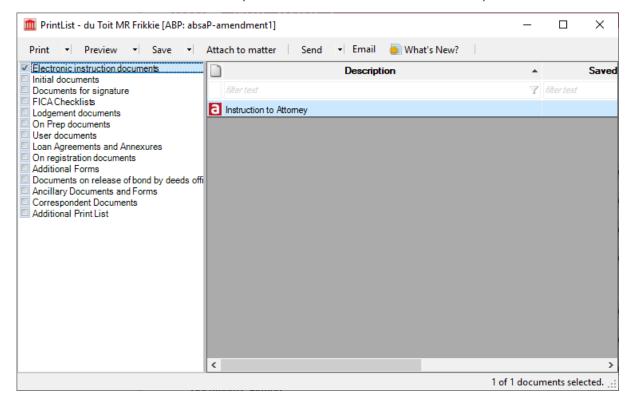

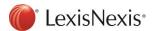

### ABSA Private Bank - Consents

Added the new Instruction to Attorney document to Absa Private Bank Consents print list.

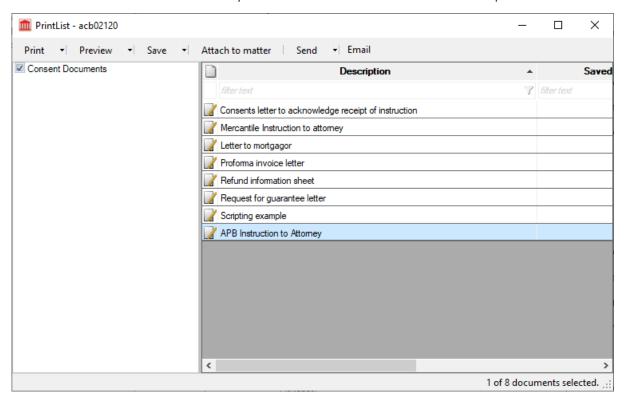

### ABSA CPF Bonds

The following special document requirements have changed:

- Borrowing Resolution by Company
- Borrowing Resolution by Close Corporation
- Borrowing Resolution by Trust
- Cross Suretyship
- Guarantee Agreement
- Security Cession Agreement

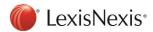

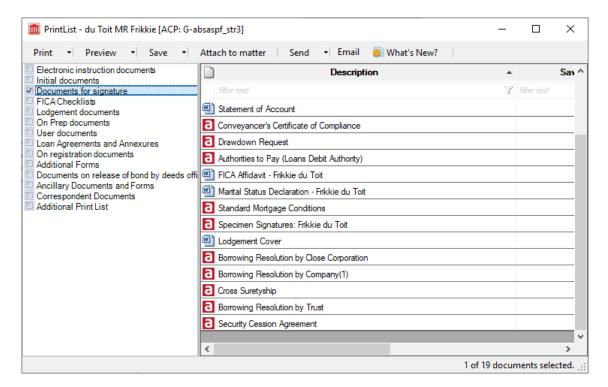

The Security Cession Agreement (when selected as a special document on the matter) adds the following grids available for capture to the Financial tab.

- Bank Accounts
- Insurance Policies
- Investments

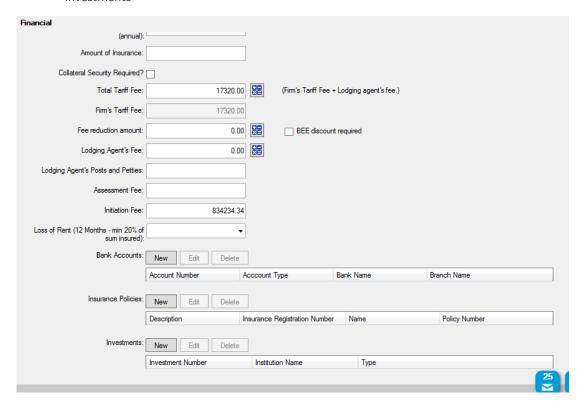

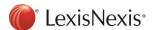

# Maintenance

| Janua Onda   | Description                                                                                                    |
|--------------|----------------------------------------------------------------------------------------------------|
| Issue Code   | Description                                                                                                    |
| CAT-111092   | The narrative for the STRDEEDCRST Development Account item has been replaced with Ghostfill scripting in order to pull through to the account dynamically based on the Deeds Office fee charged.                                                  |
| CAT-108936   | Home Owners Association-related milestones will now apply to Sectional properties as well as Conventional properties.                                                                                                    |
| CAT-89688    | Bond Account: Fee for preparing surety not pulling through has now been fixed.                                                                                                    |
| CAT-110973   | New Bond Institution UMASTANDI PTY LTD has been added.                                                                                                    |
| GCDev-111949 | Transfer Duty Fee no longer defaults to 39.95. This has been changed to reflect the value captured in Setup (Setup/Transfer/Transfer Duty Application Fee). If value is captured as zero it will show as zero on the Financial tab on the matter. |
| GCDev-111905 | Refresh issue: EUA not immediately reflecting on the Transfer Summary report has been fixed.                                                                                                    |
| GCDev-111815 | Conventional Developments description defaulting to Portion [X] now correctly defaults to Erf [X].                                                                                                    |
| GCDev-111697 | Bonds: Quotation Calculator with VAT Items Total off by 1c has been fixed.                                                                                                    |
| GCDev-111589 | Templates: Transfer Quotation Email and SMS templates - "No Template Found" error has been fixed.                                                                                                    |
| GCDev-111459 | Developments: Missing Certificate of Registered Sectional Title document has been fixed.                                                                                                    |
| GCDev-111458 | New Validation has been added to the Delay Reason Milestone to check if the ERD has been set.                                                                                                    |
| GCDev-111450 | Fixed the Cancellation figures requested not being queued after electronic cancellation is sent.                                                                                                    |
| GCDev-111174 | Improved performance on Management Reports for Transfers.                                                                                                    |
| GCDev-111149 | Accounting plug-in error causing messages in outbox to show Input string was not in a correct format has been fixed.                                                                                                    |
| GCDev-110300 | Fixed Document Path not found error when no Employee Clause applies on ABSA Power of Attorney and Bond documents.                                                                                                    |
| GCDev-109010 | Fixed inconsistencies with Pay Authorities from Guarantee Hub.                                                                                                    |
| GCDev-108962 | Master Transfers: Issues when copying updated fields to child transfers has been fixed.                                                                                                    |
|              | Fixed Non-Vatable account items which show a vat amount                                                                                                    |
|              |                                                                                                    |

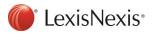